#### **Unity Backend**

**게임 시스템 구현과 "게임 정보 관리" 기능을 이용한 유저 정보 갱신**

**Created in 2023-03-23 Last Updated 2023-03-24 Unity Version 2022.2.2f1**

**Copyright 2016. Jung-Woon Ko. All rights reserved. All contents cannot be copied without permission**

*Index*

- ◆ **게임 시스템 구현 I**
- ◆ **게임 정보 업데이트**

- 
- **Lobby -> Game 씬 전환**
- **플레이어 이동**

■ **배경화면** 스크롤

■ 플레이어 공격

■ **적 자동 생성**

■ **운석 자동 생성**

■ **오브젝트 충돌 처리**

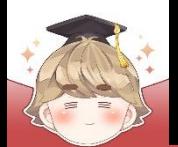

### ■ **Lobby -> Game 씬 전환**

#### ■ Game 씬 생성

#### $\Box$  File - New Scene

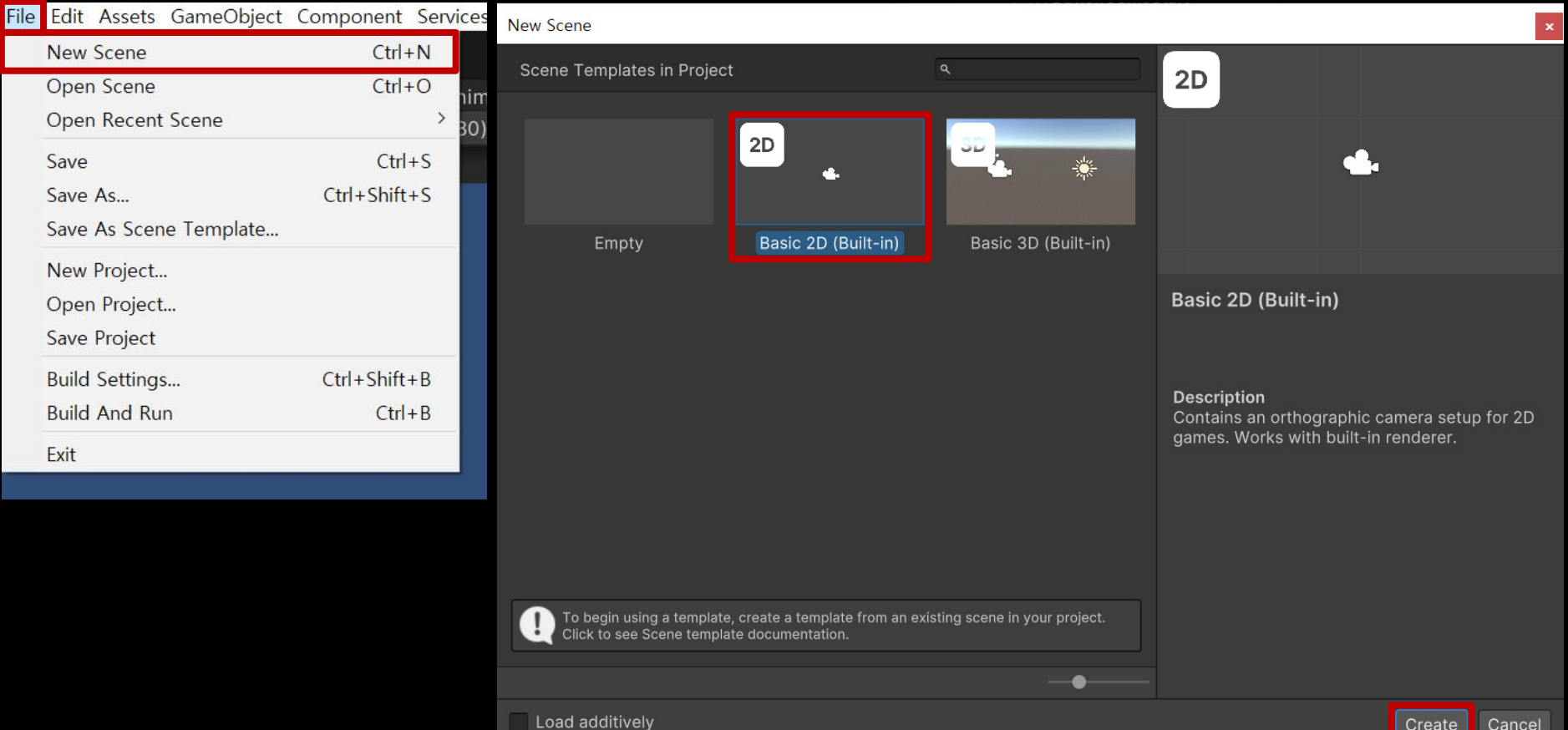

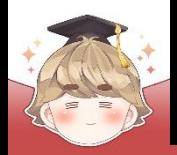

■ Game 씬 저장

□ File - Save

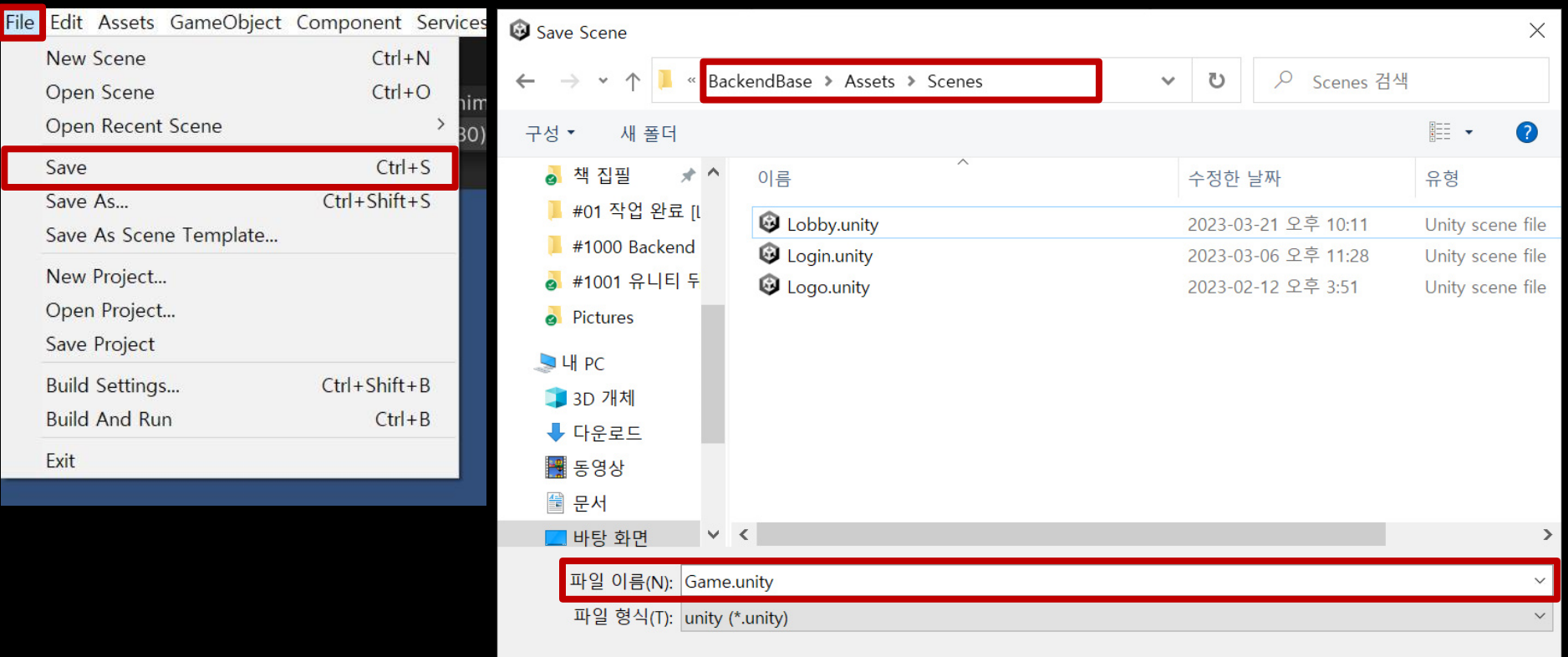

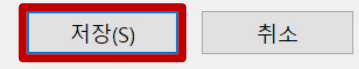

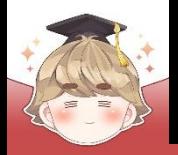

- **Game 씬 등록** 
	- □ File Build Settings

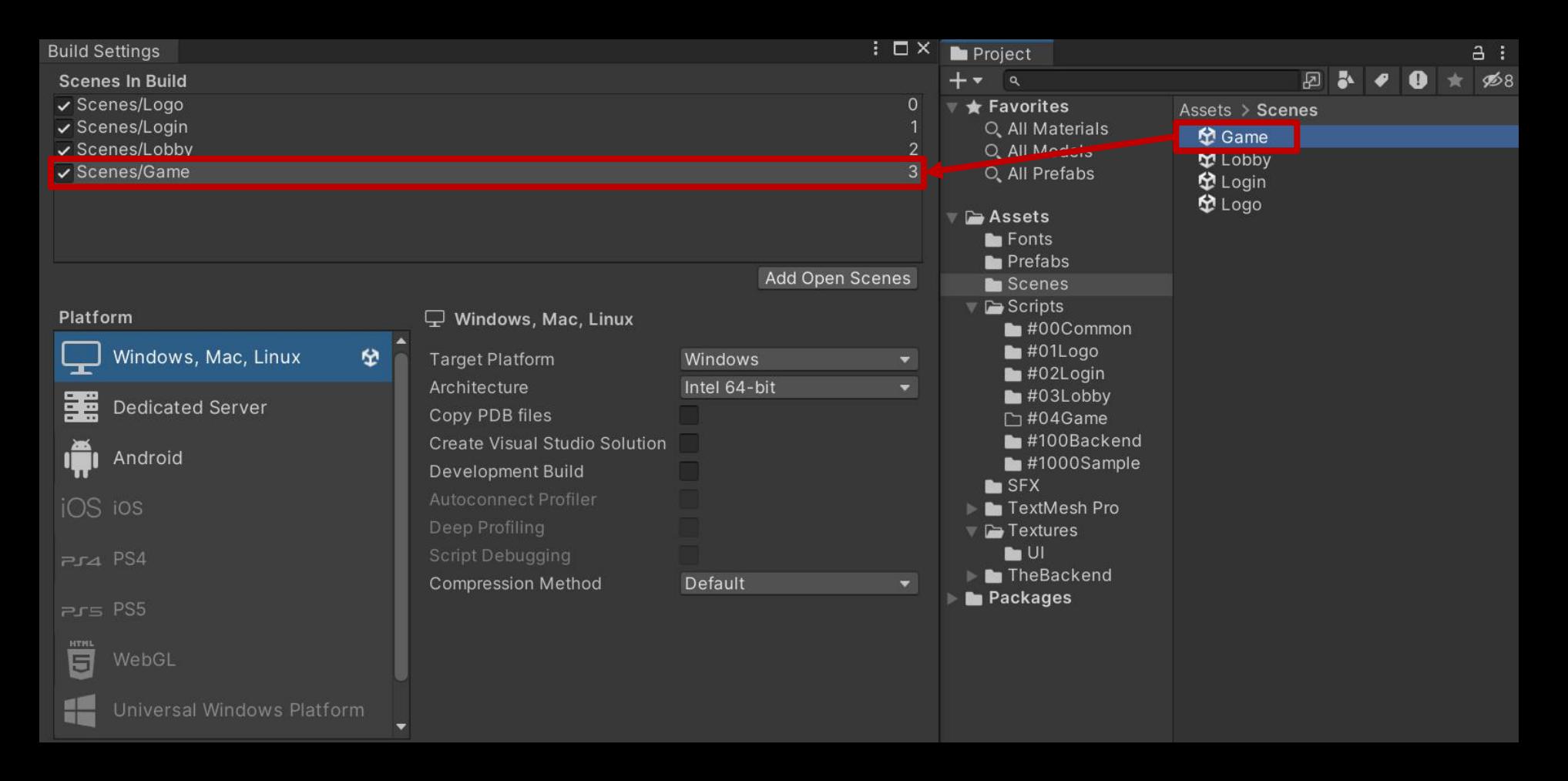

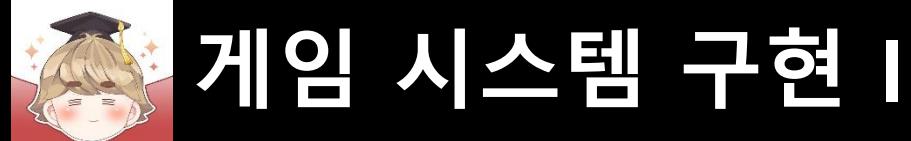

### ■ 로비 메인에 출력하는 UI를 관리하는 Panel UI 생성 및 설정

#### □ GameObject - UI - Panel

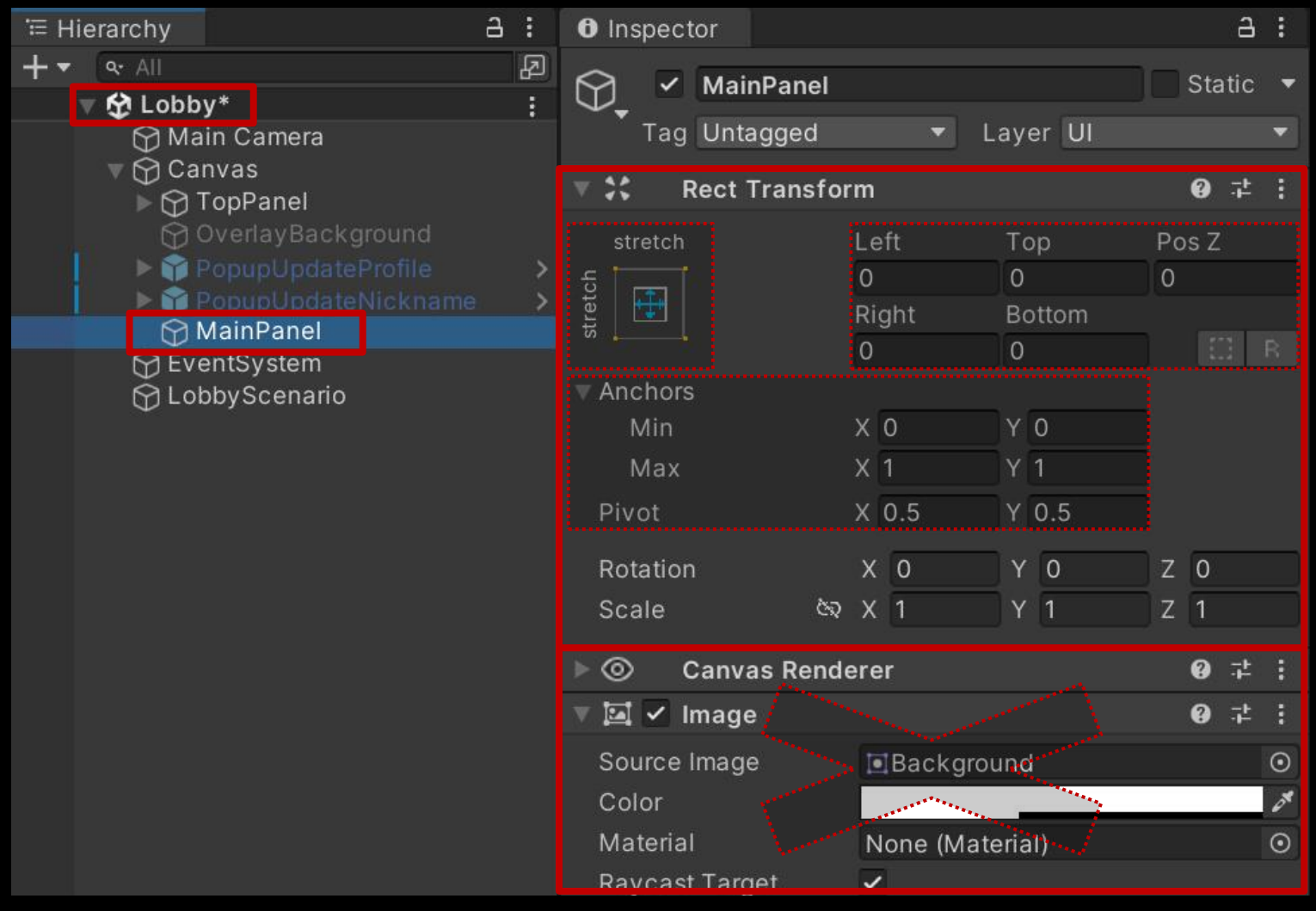

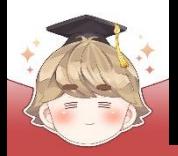

### ■ 게임 시작 Button UI 생성 및 설정

□ GameObject - UI - "Button - TextMeshPro"

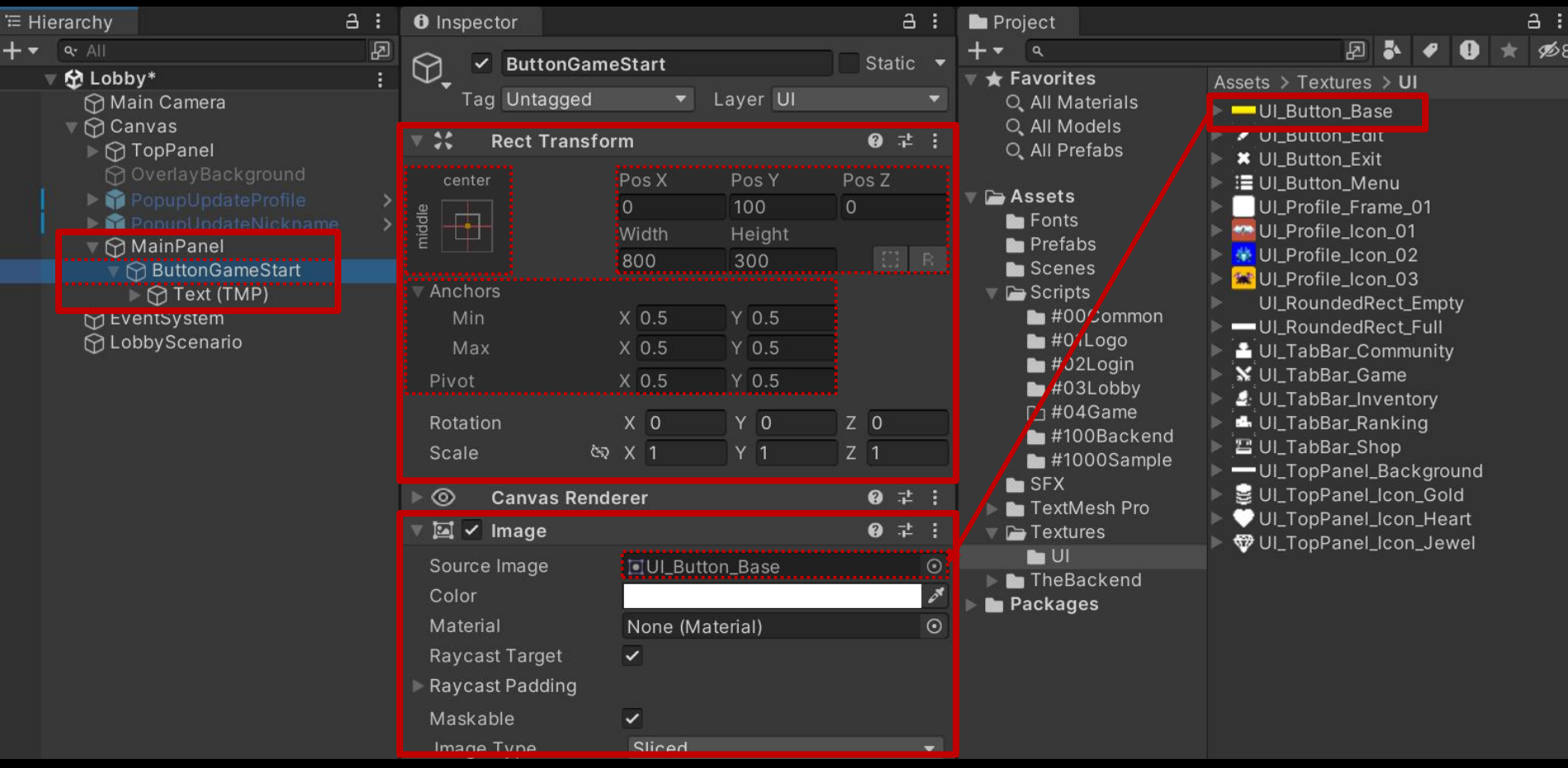

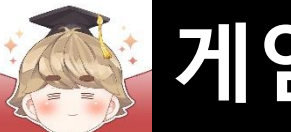

#### ■ 게임 시작 Button UI 생성 및 설정 (계속)

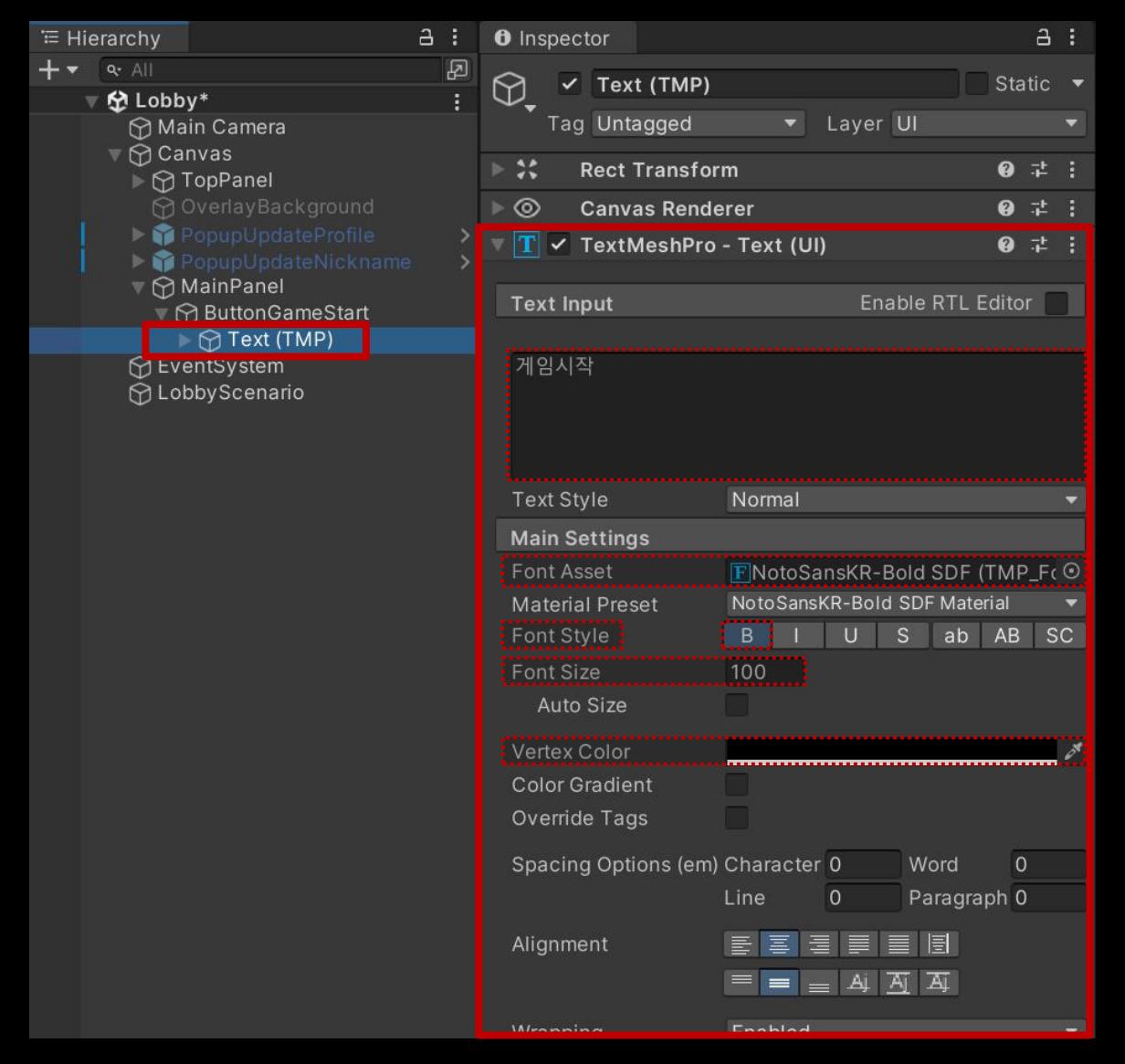

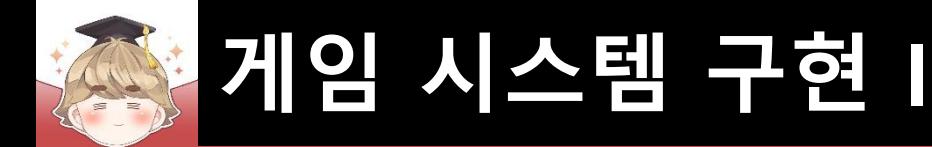

■ SceneNames 열거형에 "Game" 상수 추가

```
□ Utils Script 수정
```

```
using UnityEngine.SceneManagement;
 \mathbf{1}\overline{2}3
        public enum SceneNames { Logo=0, Login, Lobby, Game, }
 4
 5
      □ public static class Utils
 6
        t
            public static string GetActiveScene()
 7\blacksquare11
12
            public static void LoadScene(string sceneName="") ..
      面
23
            public static void LoadScene(SceneNames sceneName)...
24
      面
       ∣ }
29
```
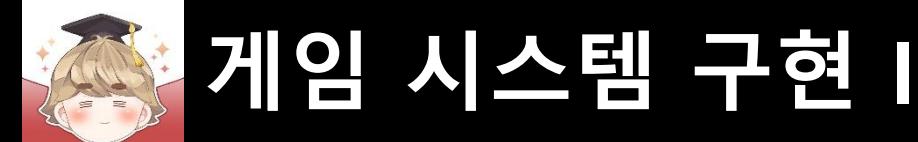

■ MainPanel UI를 제어하는 스크립트 생성 및 작성 □ C# Script 생성 후 스크립트의 이름을 "MainPanel"로 변경

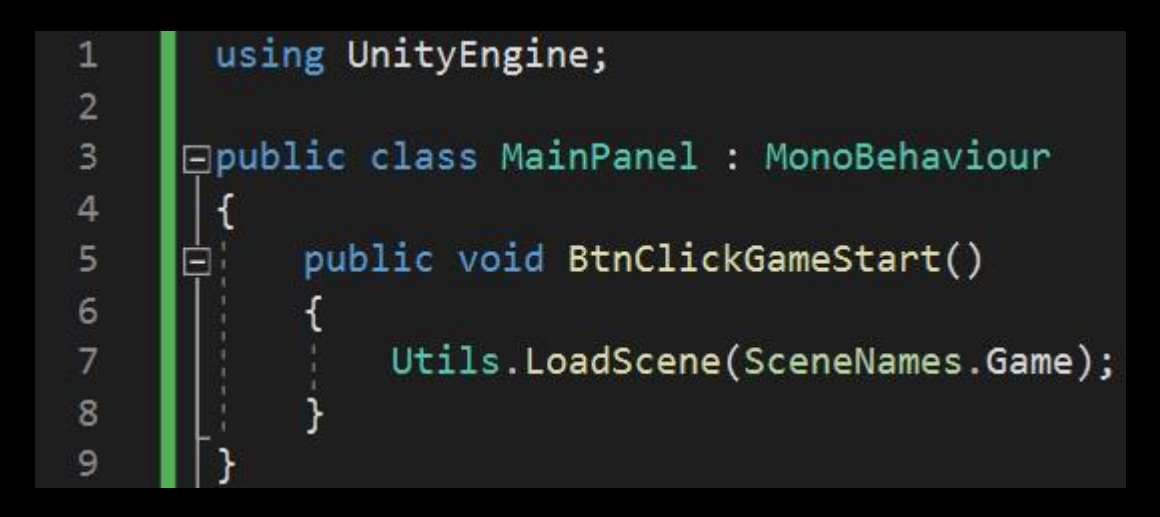

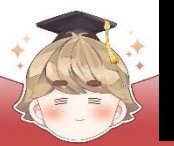

#### ■ MainPanel 오브젝트에 "MainPanel" 컴포넌트 추가

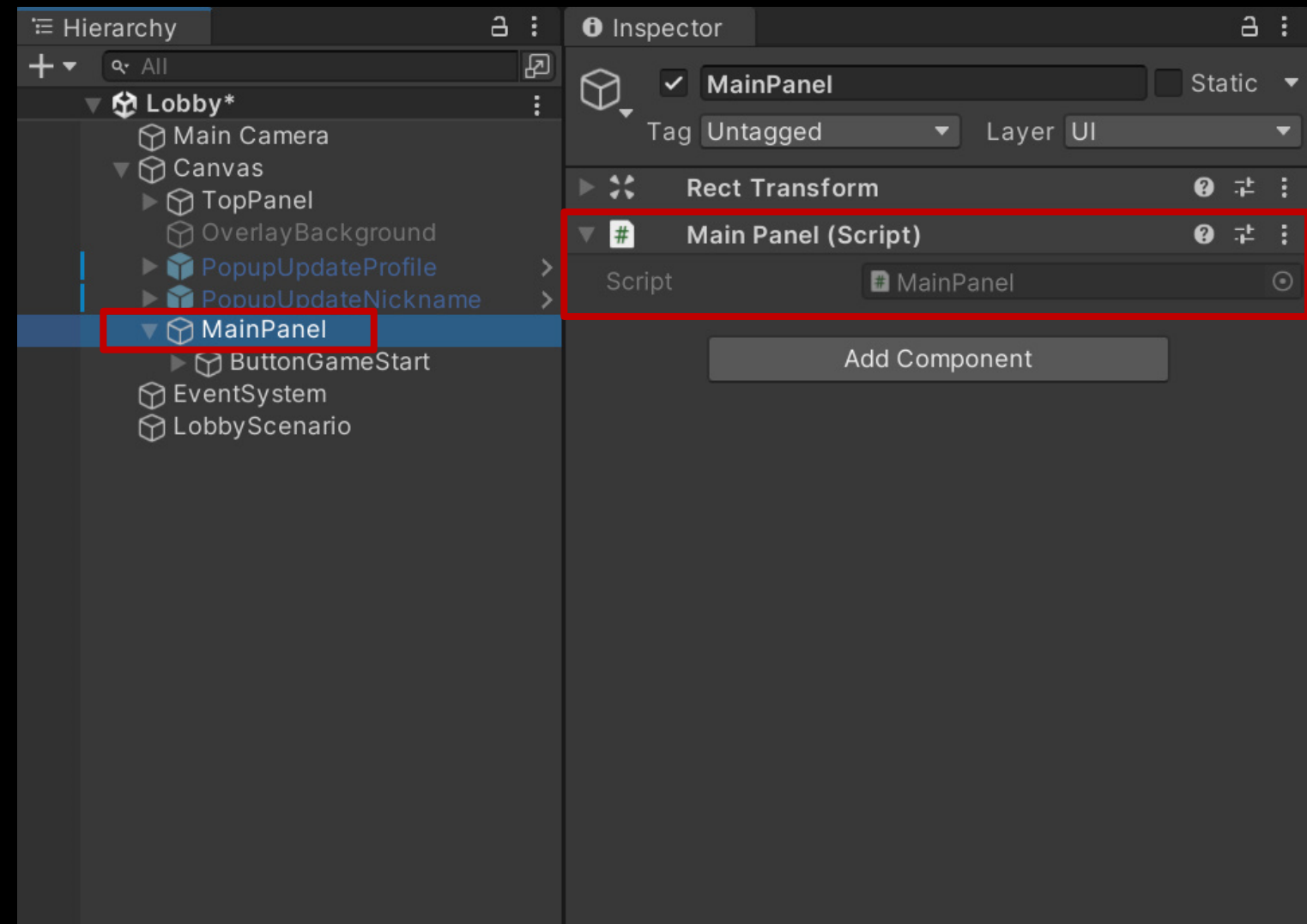

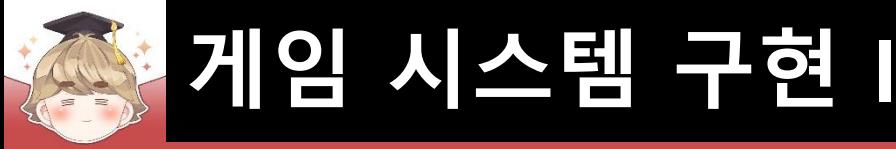

#### ButtonGameStart 오브젝트의 "Button" 컴포넌트 OnClick() 이벤트 설정 m.

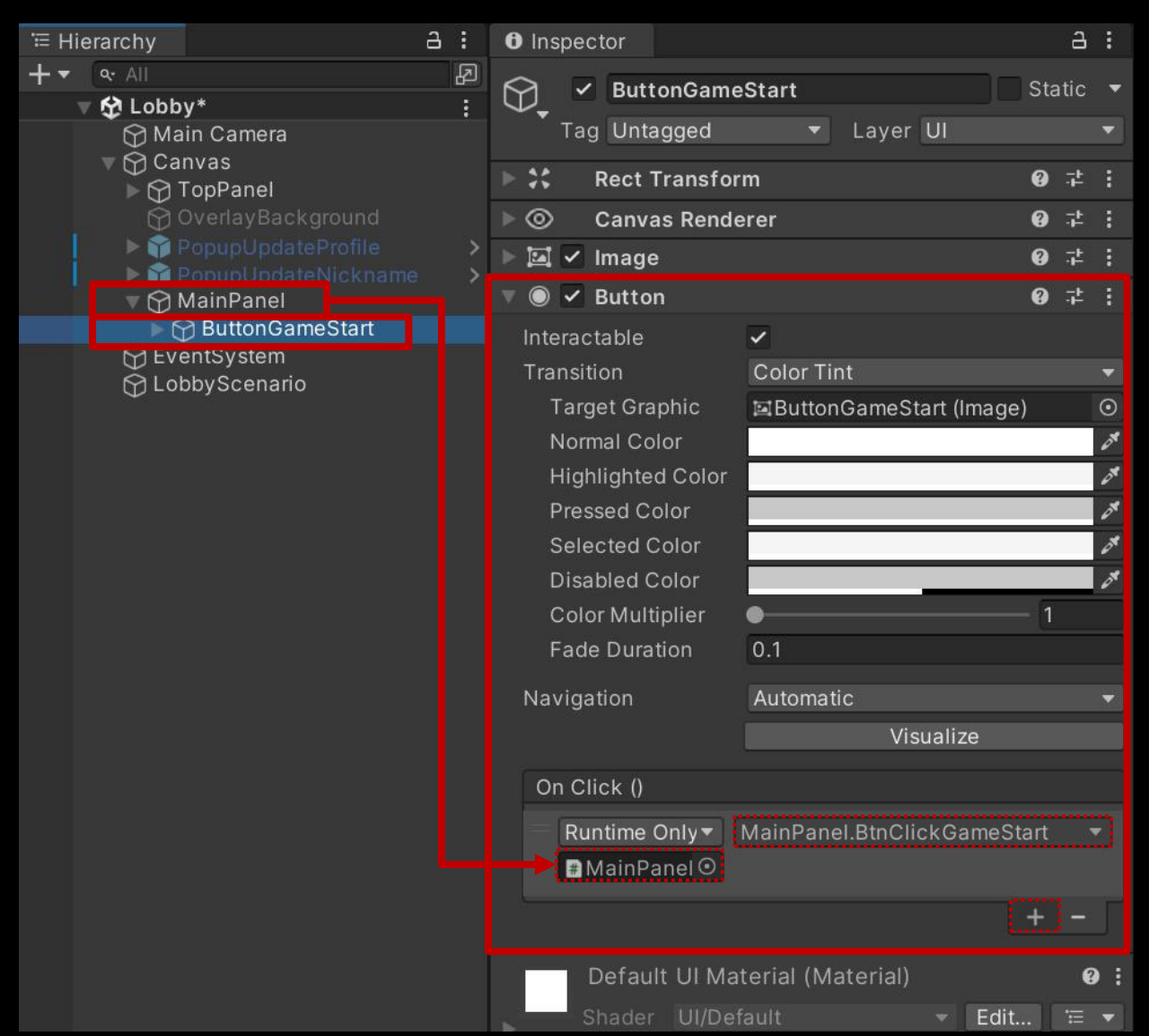

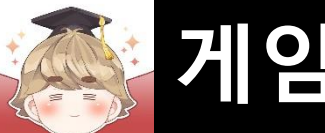

#### 게임 시스템 구현

#### 결과 화면 **The State**

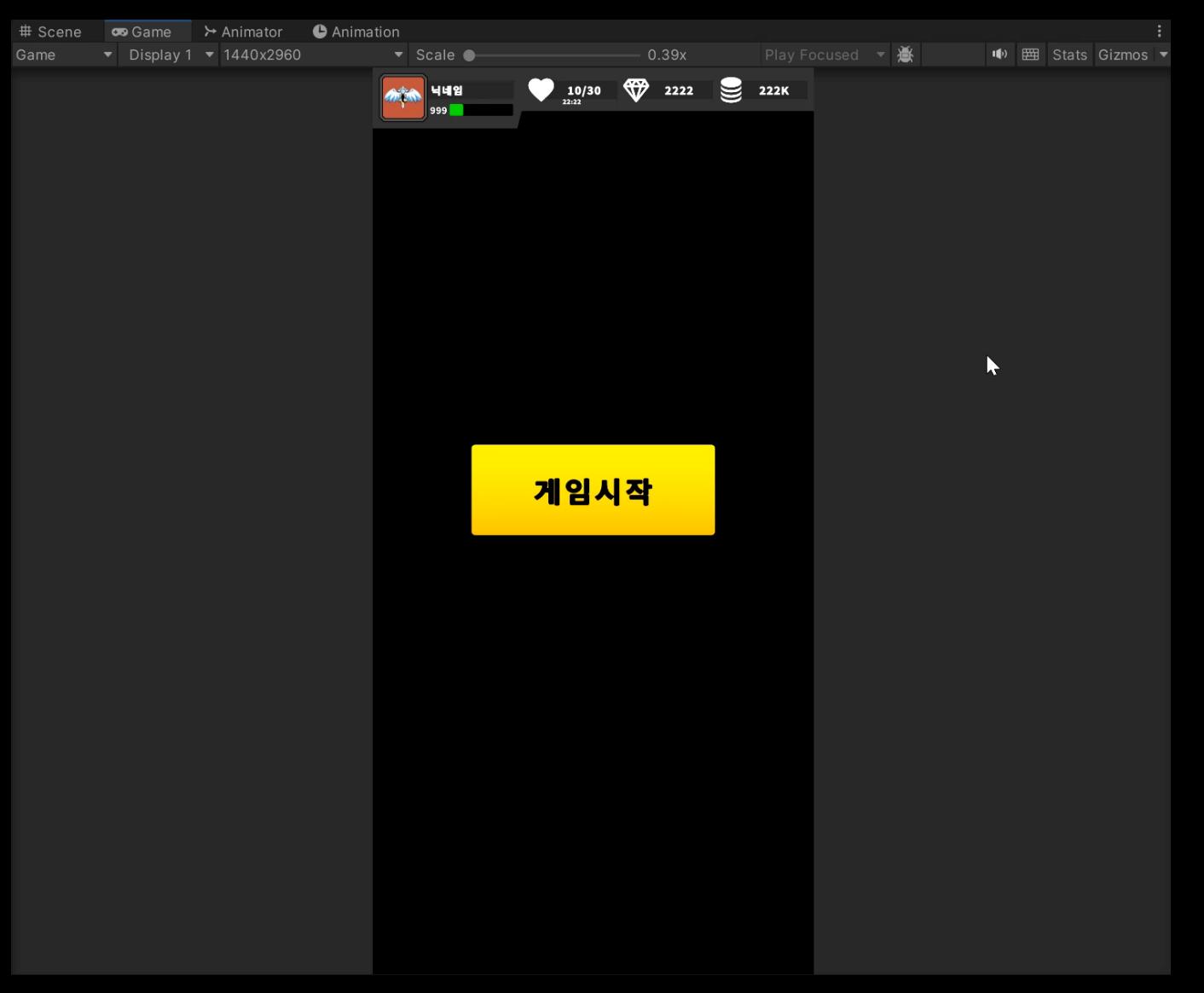

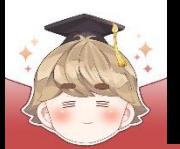

### ■ **플레이어 이동**

#### ■ 카메라 설정

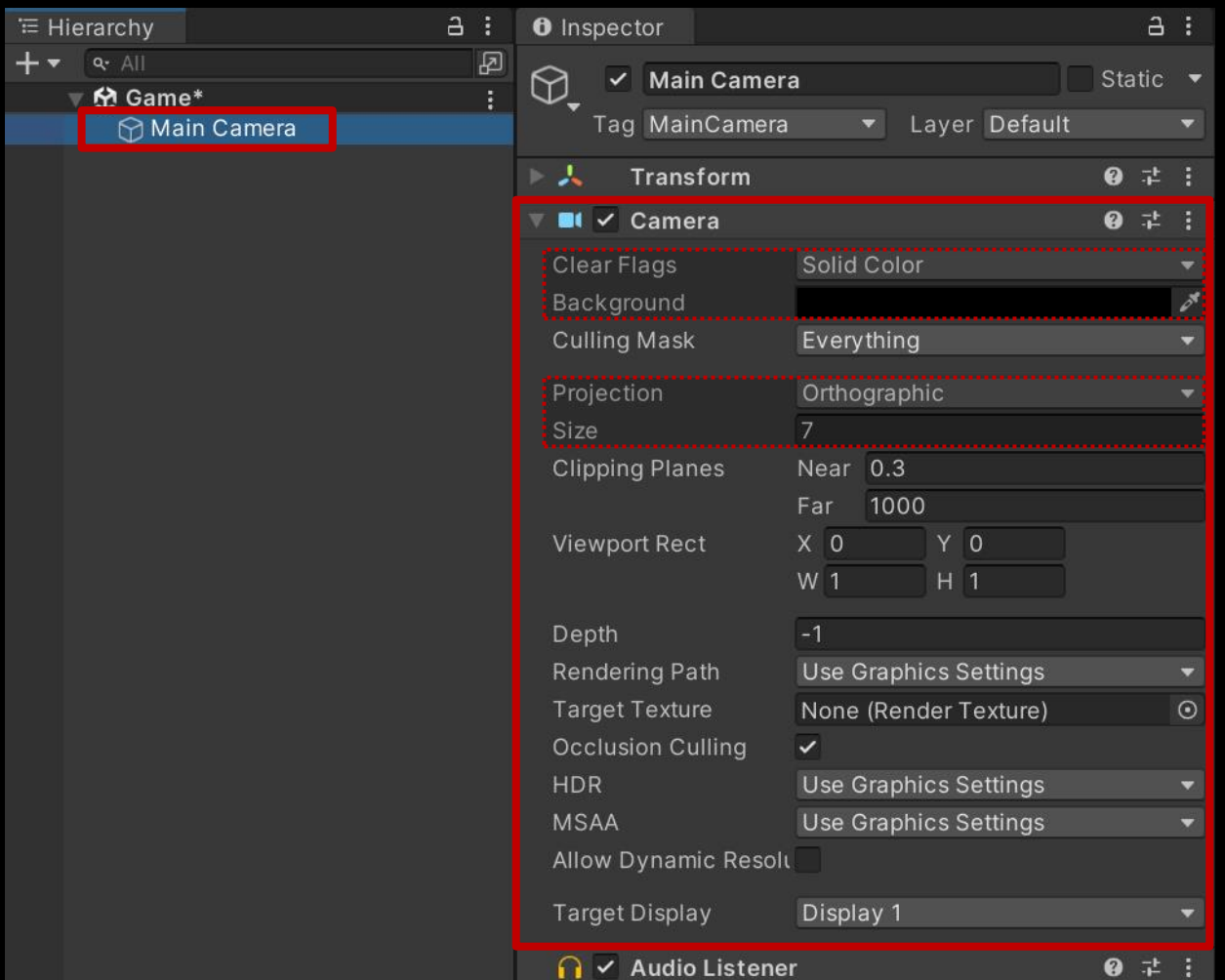

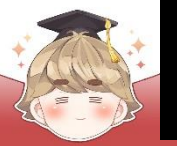

■ Player\_Idle 텍스처 분할

#### □ 이미지 분할이 가능하도록 Sprite Mode를 Multiple로 변경

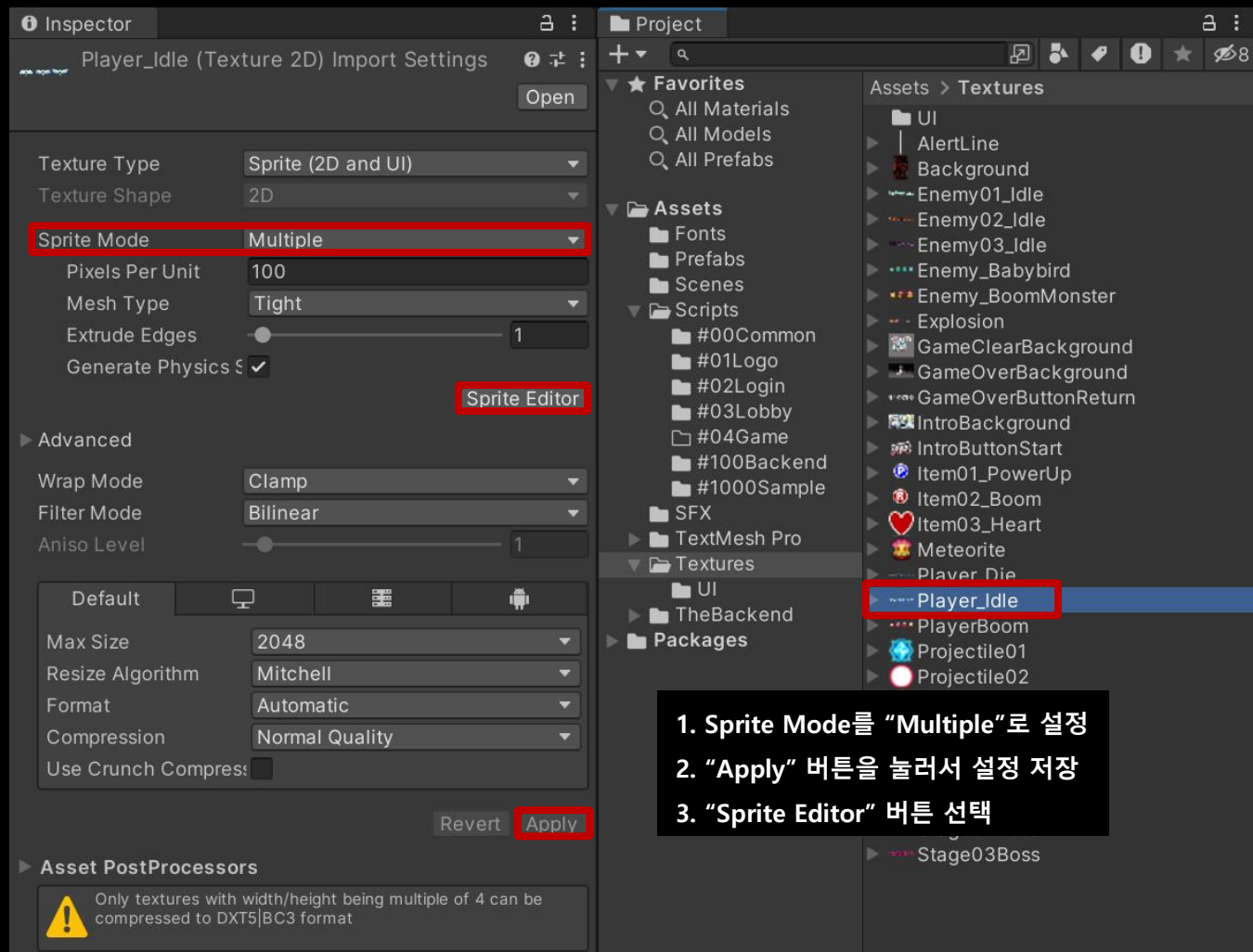

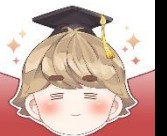

#### □ Sprite Editor View에서 텍스처를 셀 개수만큼 분할 (Type : Grid By Cell Count)

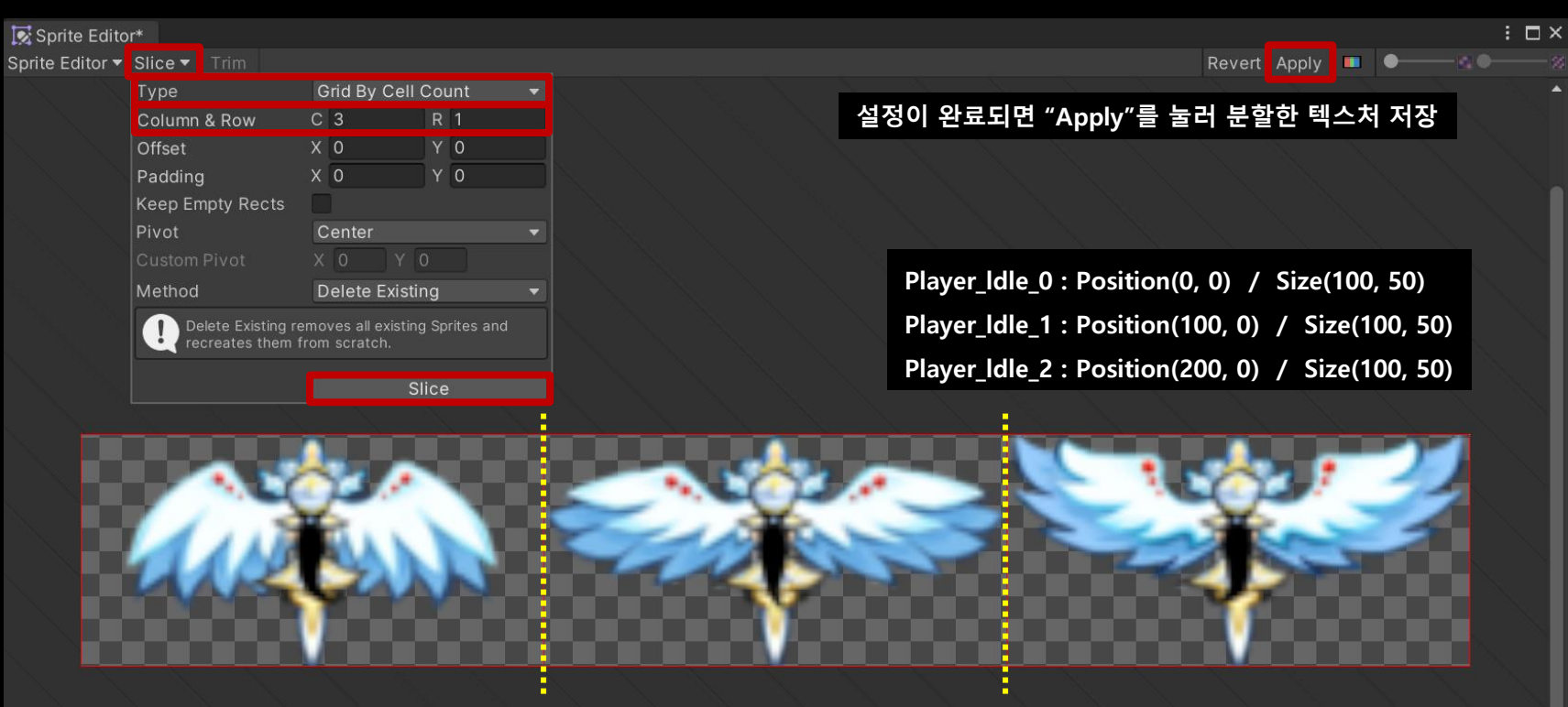

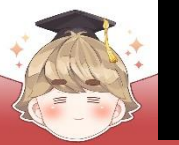

#### **※ 이 페이지는 설명을 위한 페이지로 따로 실습하지 않습니다.**

#### □ Player\_Idle 텍스처 아래에 분할된 텍스처들 확인 가능

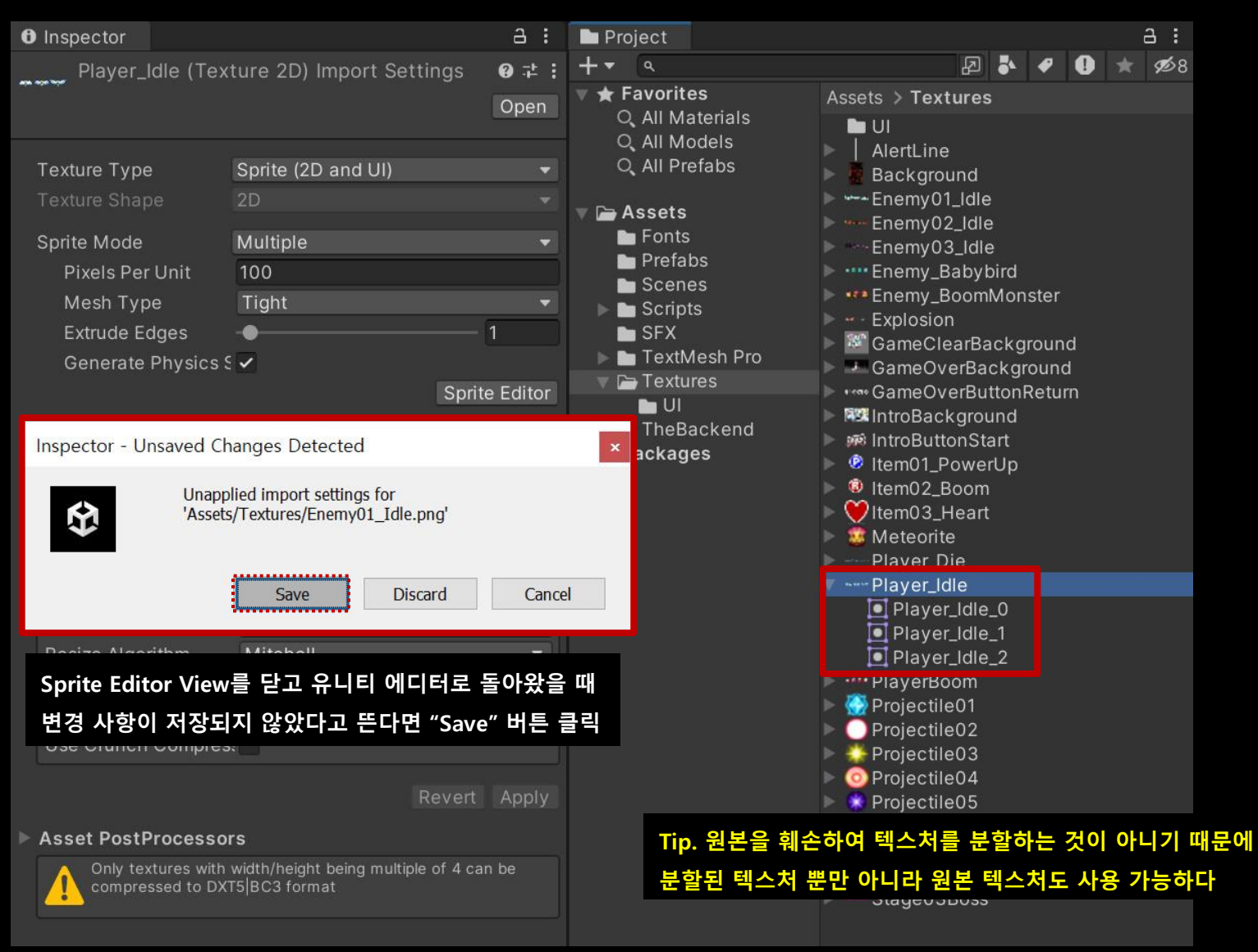

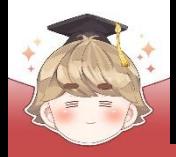

#### $\blacksquare$  플레이어 오브젝트 생성 및 설정

GameObject - 2D Object - Sprites - Square

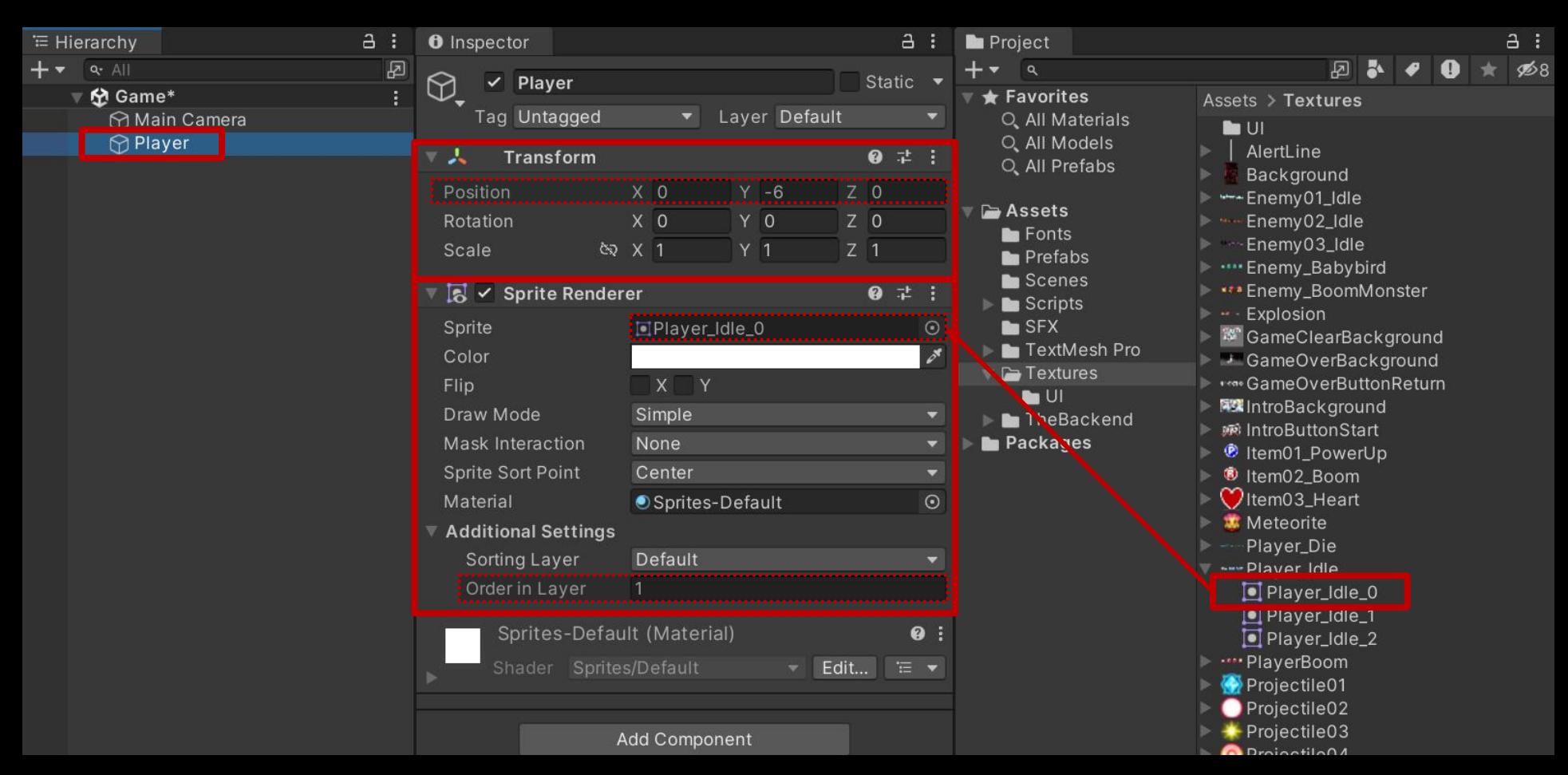

#### **Tip. 화면에 그려지는 순서 설정 "Sprite Renderer" 컴포넌트에 있는 Order in Layer 변수 (숫자가 클수록 앞에 그려진다)**

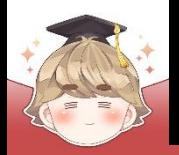

### ■ 오브젝트 이동을 제어하는 스크립트 생성 및 작성 □ C# Script 생성 후 스크립트의 이름을 "Movement2D"로 변경

```
using UnityEngine;
 \mathbf{1}기본 이동에 대한 내용만 작성하여 이동이 가능한 모든 객체들이 사용\overline{2}3
      Fpublic class Movement2D : MonoBehaviour
 \overline{4}5
            [SerializeField]
 6
                                                                 // 이동 속도
            private float moveSpeed = 0;
 \overline{7}[SerializeField]
            private Vector3 moveDirection = Vector3.zero; // 이동 방향
 8
 9
            public Vector3 MoveDirection { set => moveDirection = value; }
10
11
            private void Update()
1213
                transform.position += moveDirection * moveSpeed * Time.deltaTime;
14
15
16
```
**실행 이후 동일한 방향으로만 이동하는 오브젝트는 Inspector View에서 미리 moveDirection을 설정하고, 실행 이후 방향이 바뀌는 오브젝트는 코드에서 MoveDirection 프로퍼티에 접근해 방향 설정**

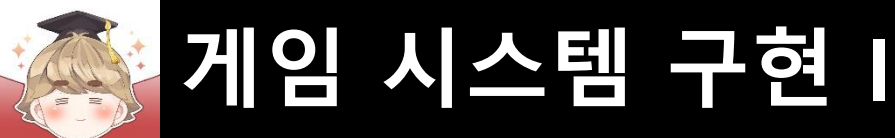

- 플레이어 캐릭터를 제어하는 스크립트 생성 및 작성
	- □ C# Script 생성 후 스크립트의 이름을 "PlayerController"로 변경

```
using UnityEngine;
\mathbf{1}\overline{2}3
      □public class PlayerController : MonoBehaviour
4
            private Movement2D movement2D;
 5
6
           private void Awake()
 7
      晒
8
                movement2D = GetComponent<COMOvement2D>();9
10
11
            private void Update()
12
13// 방향 키 or wasd키를 눌러 이동방향 설정
14
                float x = Input.GetAxisRaw("Horizontal");
15
                float y = Input.GetAxisRaw("Vertical");
16
17
18
                movement2D.MoveDirection = new Vector3(x, y, \theta);
19
20
```
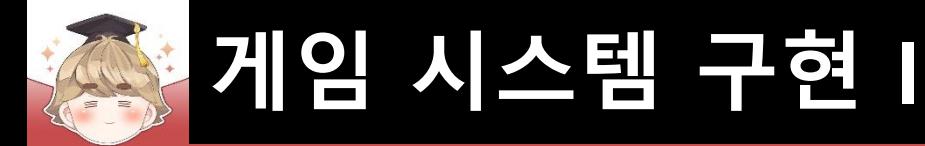

■ Player 오브젝트에 "PlayerController", "Movement2D" 컴포넌트 추가

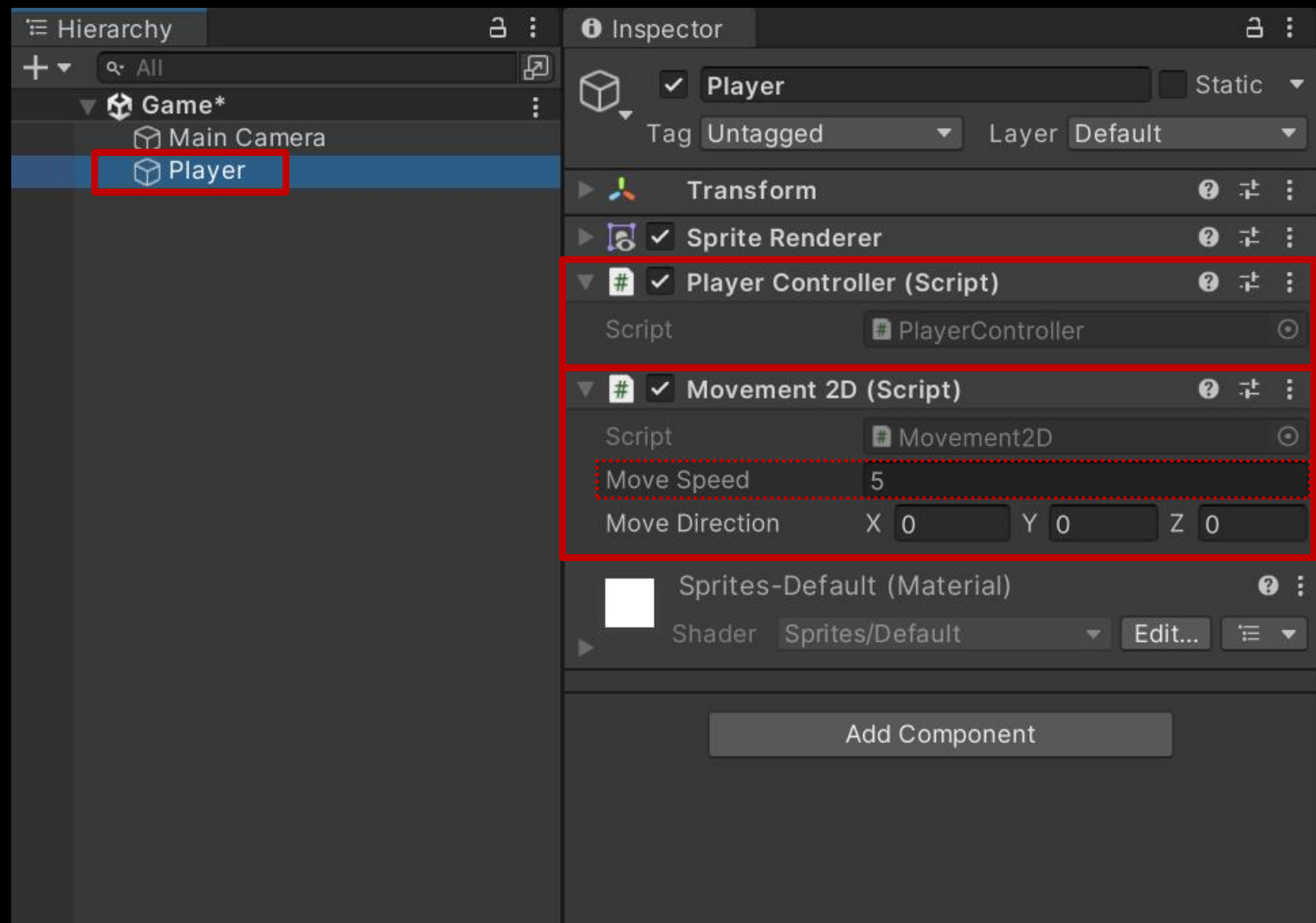

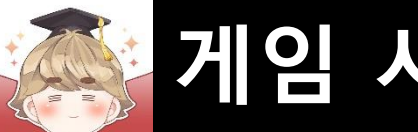

#### ■ 결과 화면

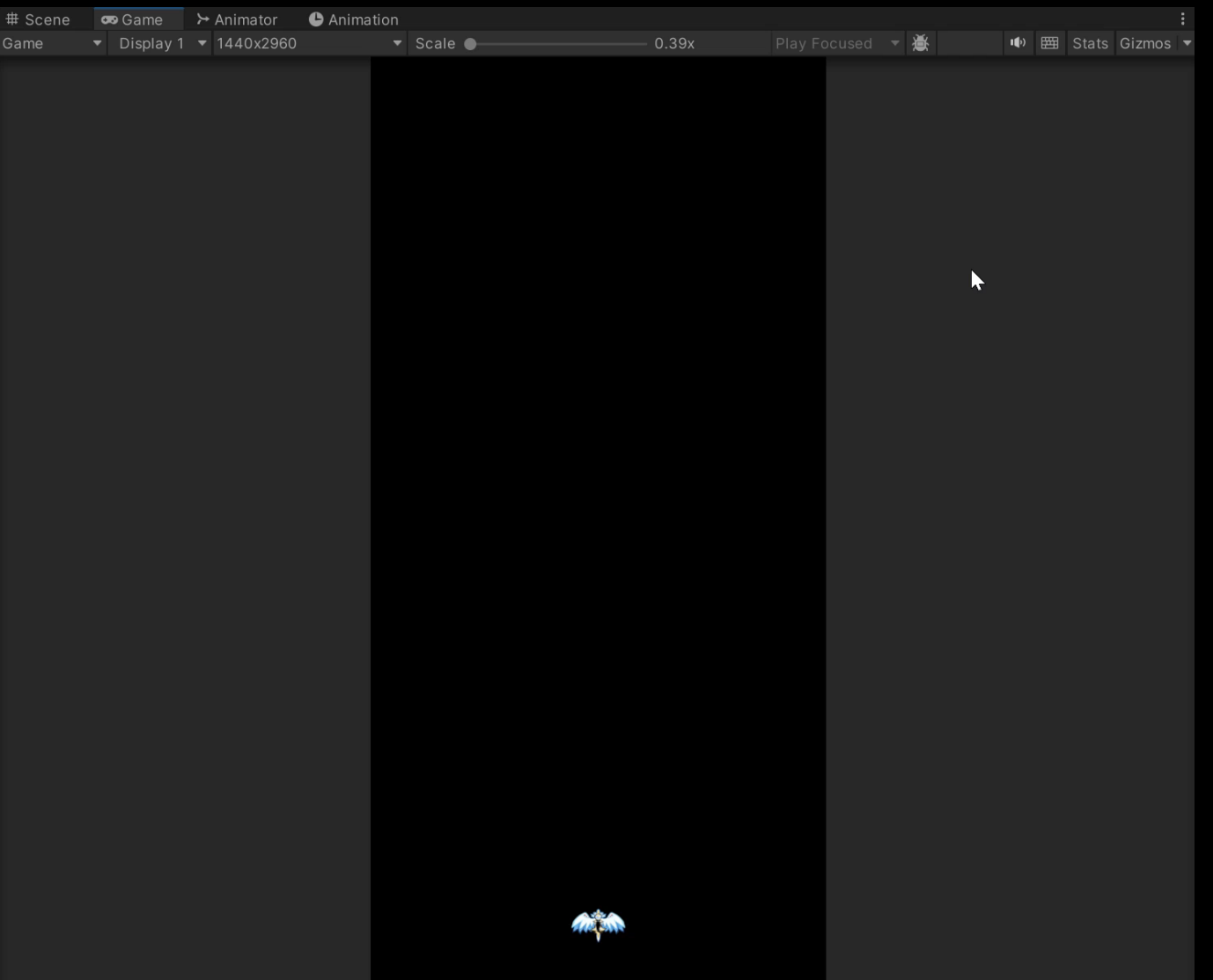

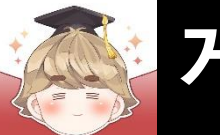

■ 스테이지의 데이터를 저장하는 스크립트 생성 및 작성 □ C# Script 생성 후 스크립트의 이름을 "StageData"로 변경

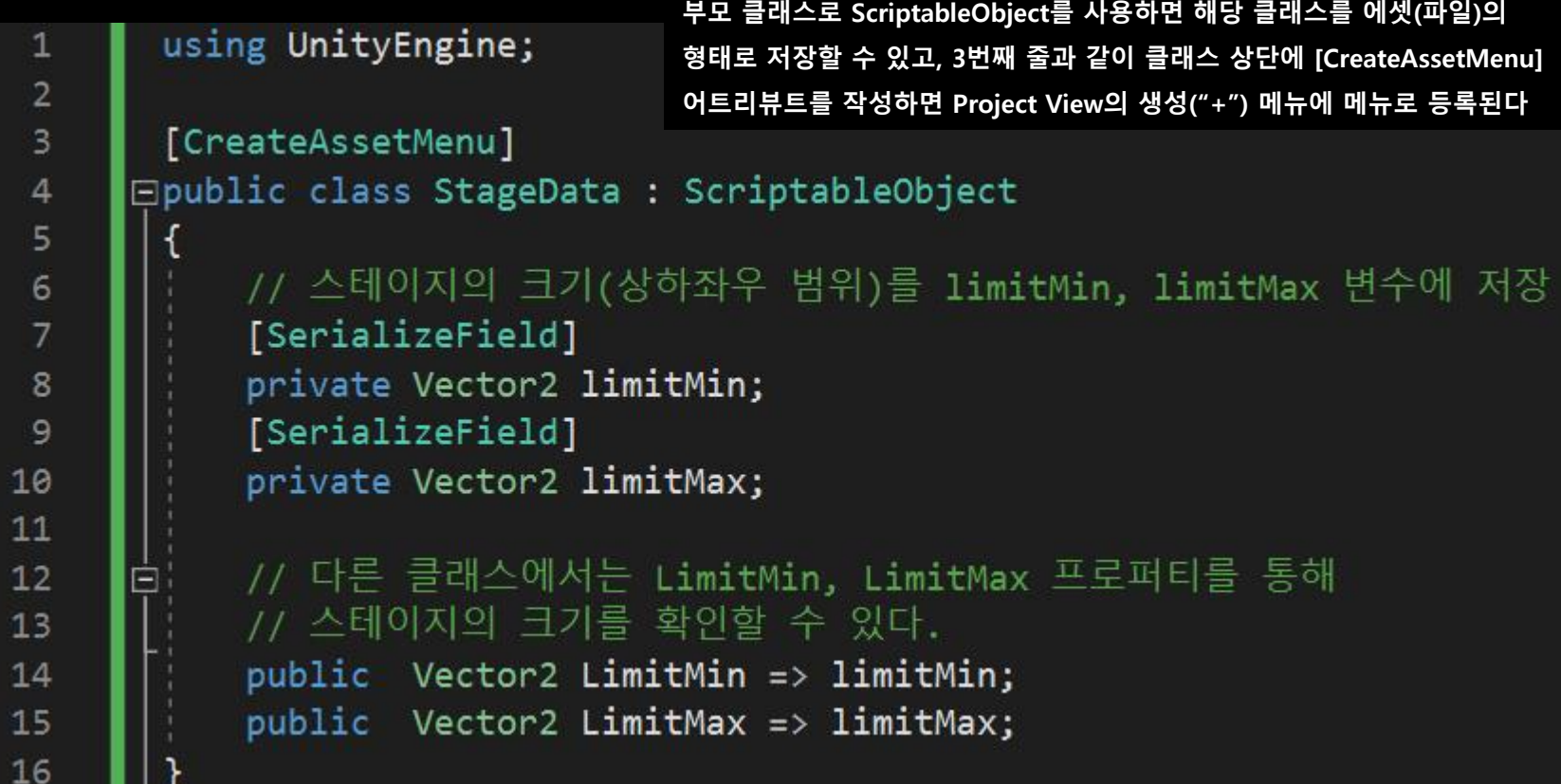

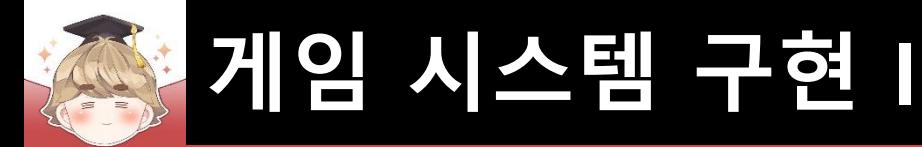

- StageData 타입의 Asset 파일 생성
	- □ Project View "+" Stage Data

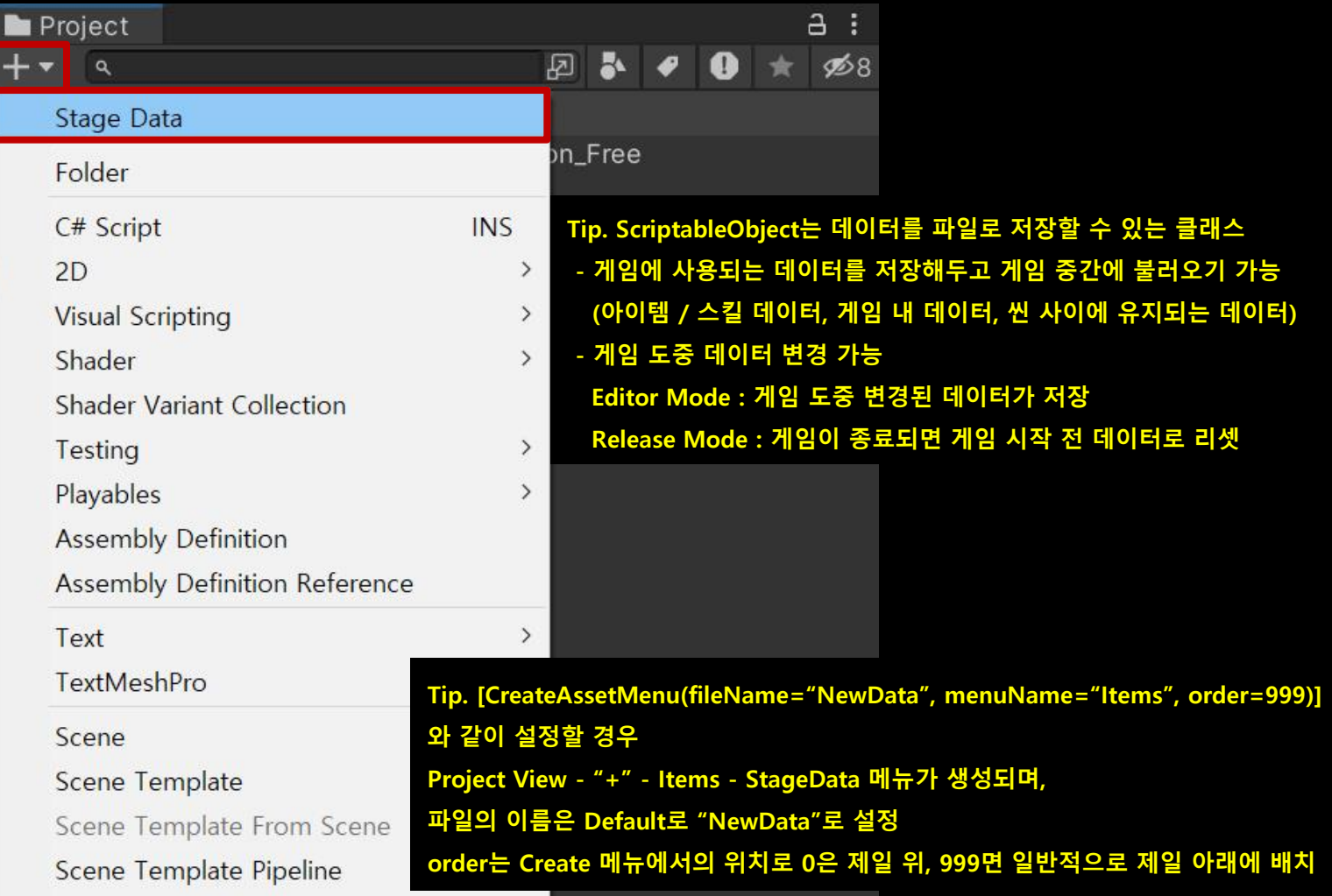

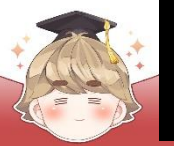

### ■ StageData 타입의 Asset 파일 설정

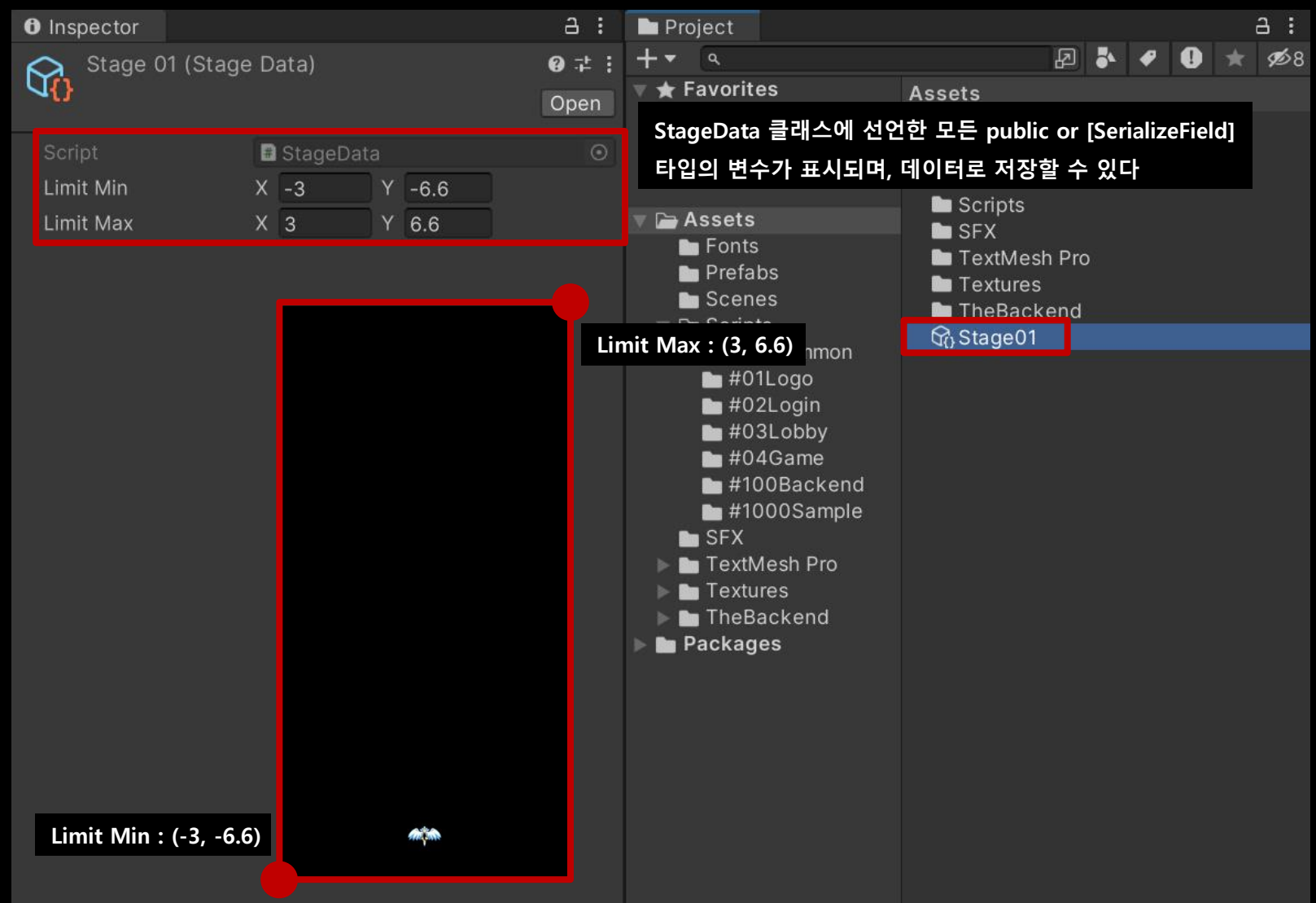

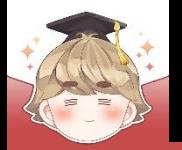

### ■ StageData 정보를 바탕으로 플레이어 캐릭터 이동 범위 제어

□ PlayerController Script 수정

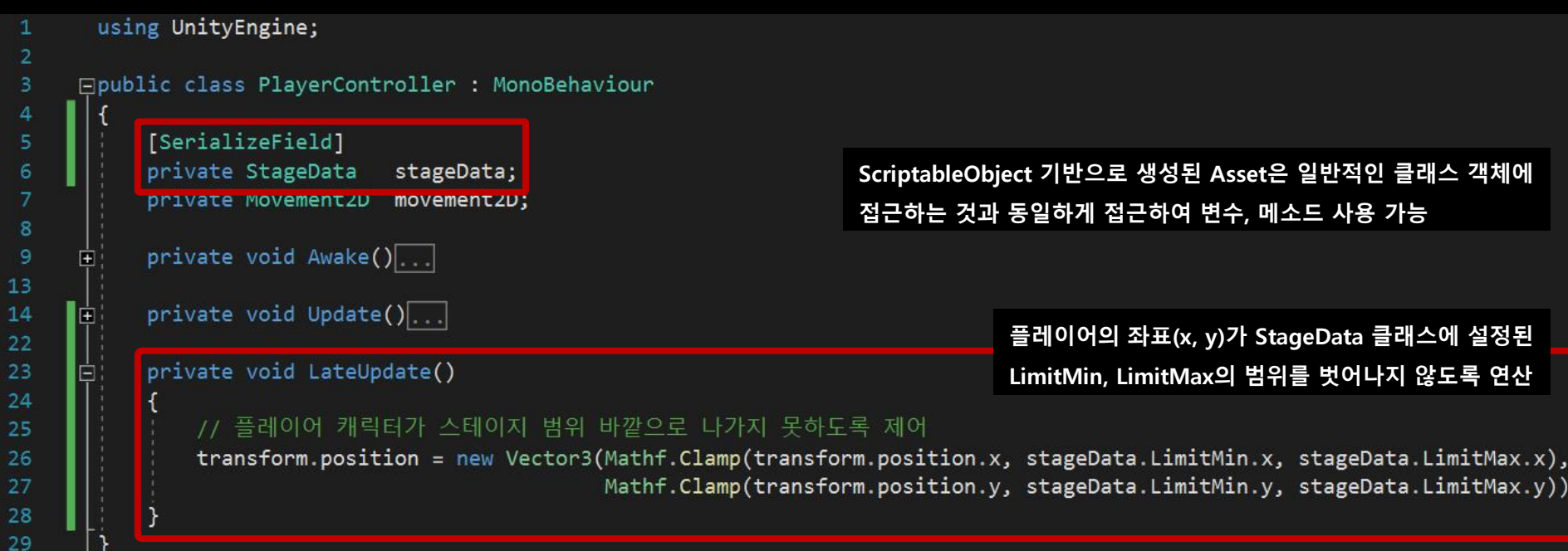

#### **== built-in method ==**

**float result = Mathf.Clamp(float value, float min, float max);**

**value 값이 min보다 작으면 result = min**

**value 값이 max보다 크면 result = max**

**value 값이 min과 max 사이의 값이면 result = value**

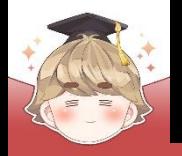

#### ■ Player 오브젝트의 "PlayerController" 컴포넌트 변수 설정

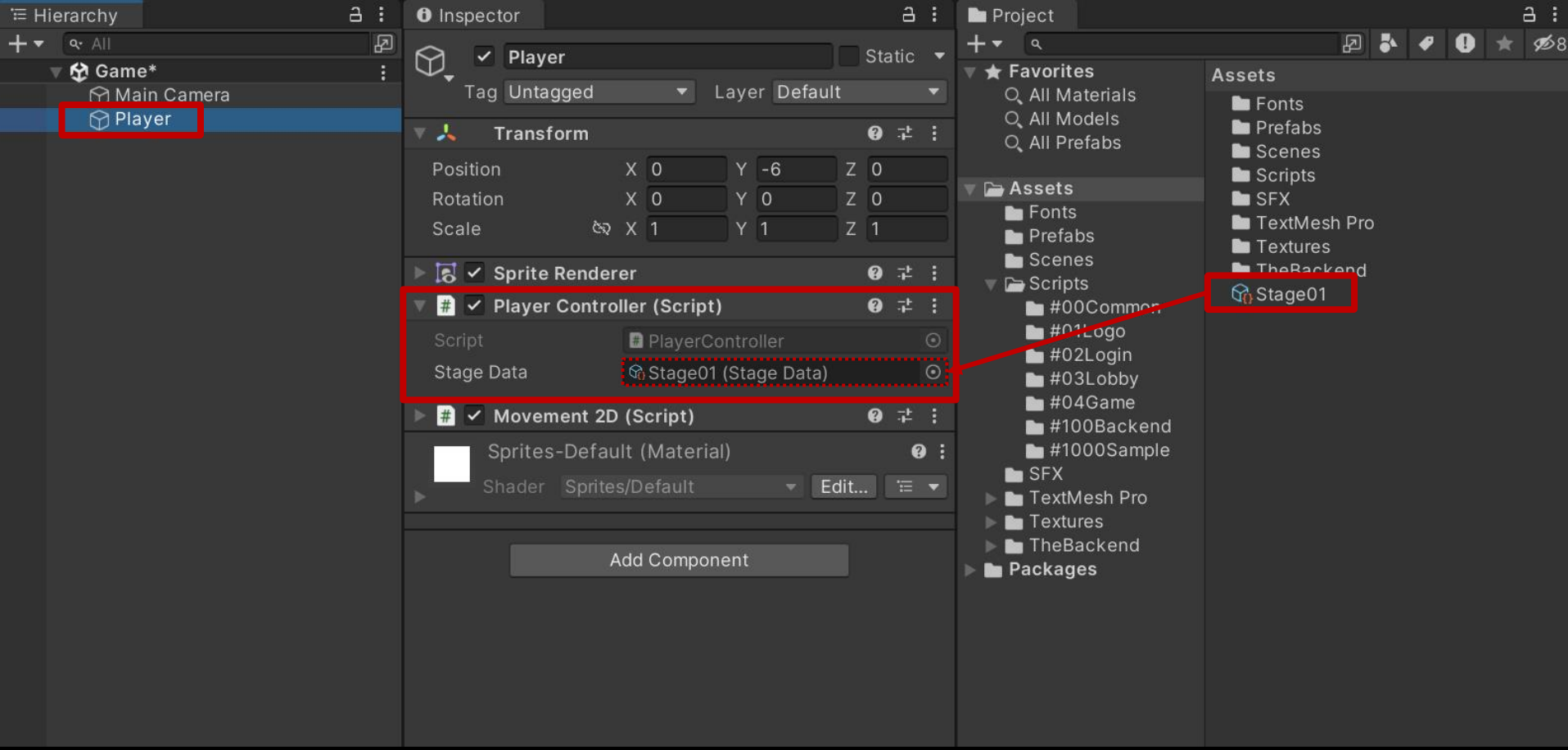

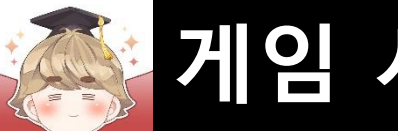

#### ■ 결과 화면

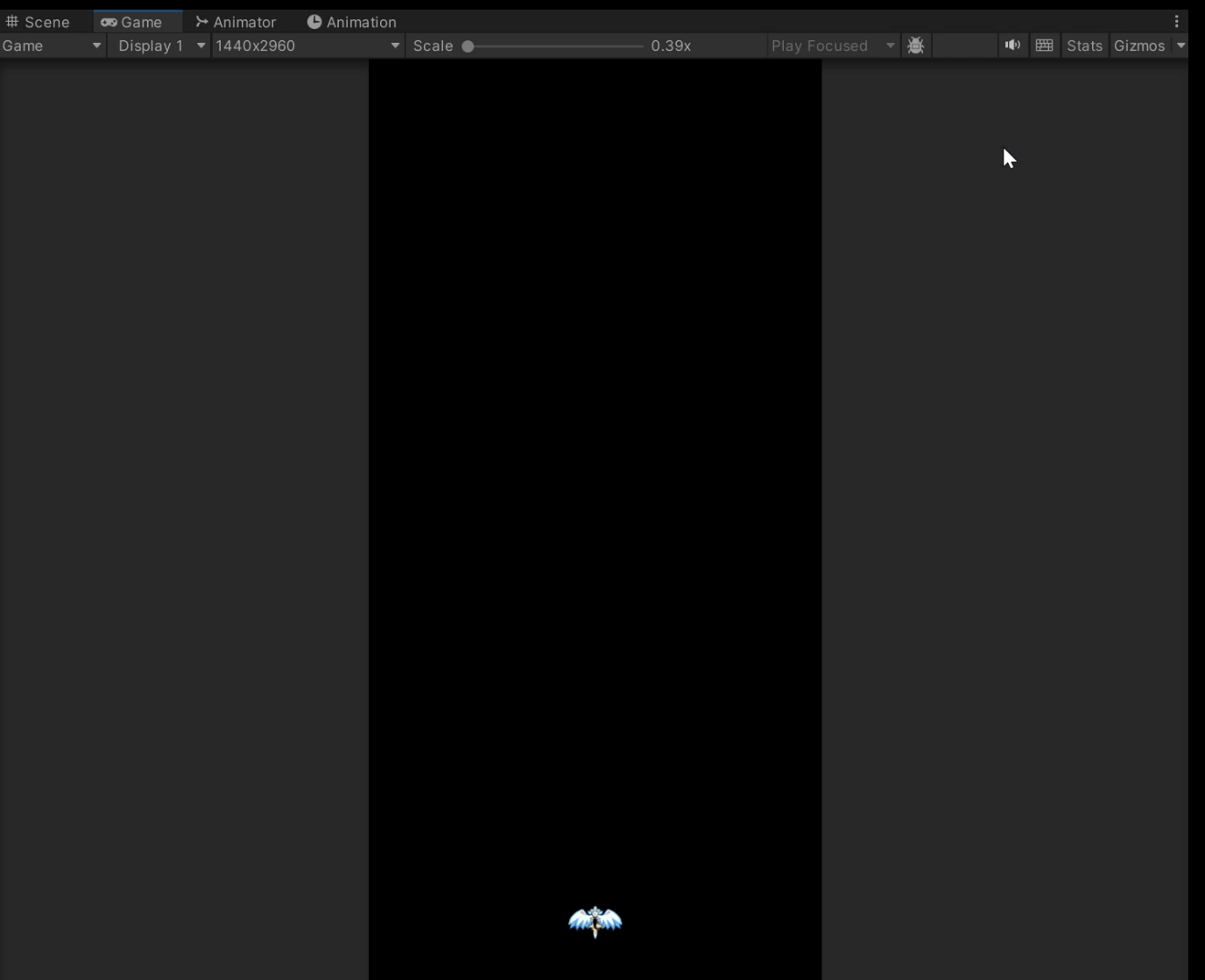

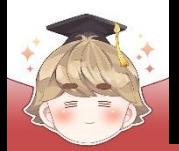

■ **배경화면 스크롤**

■ 배경 오브젝트 생성 및 설정

GameObject - 2D Object - Sprites - Square

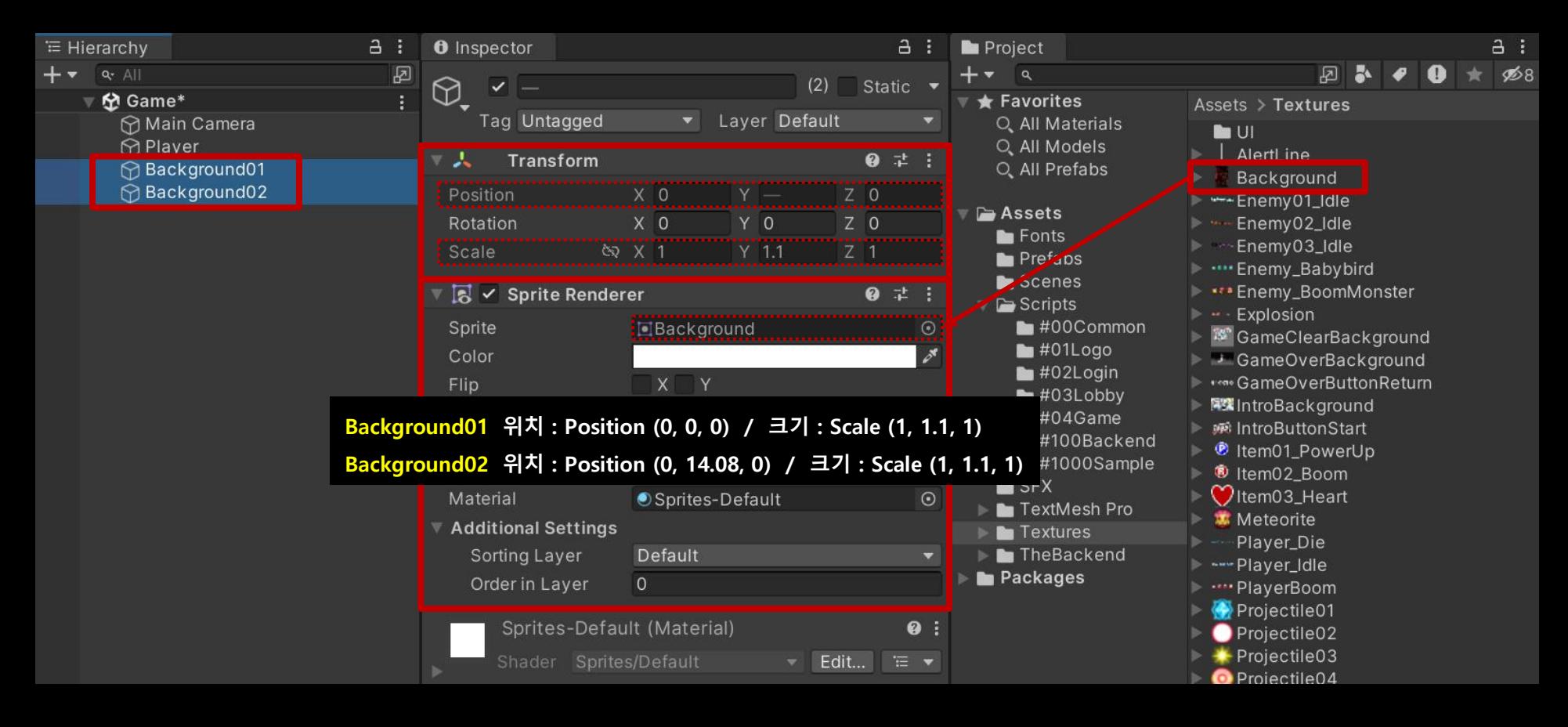

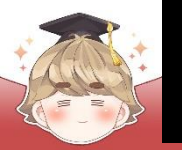

#### 결과 화면  $\overline{\mathcal{M}}$

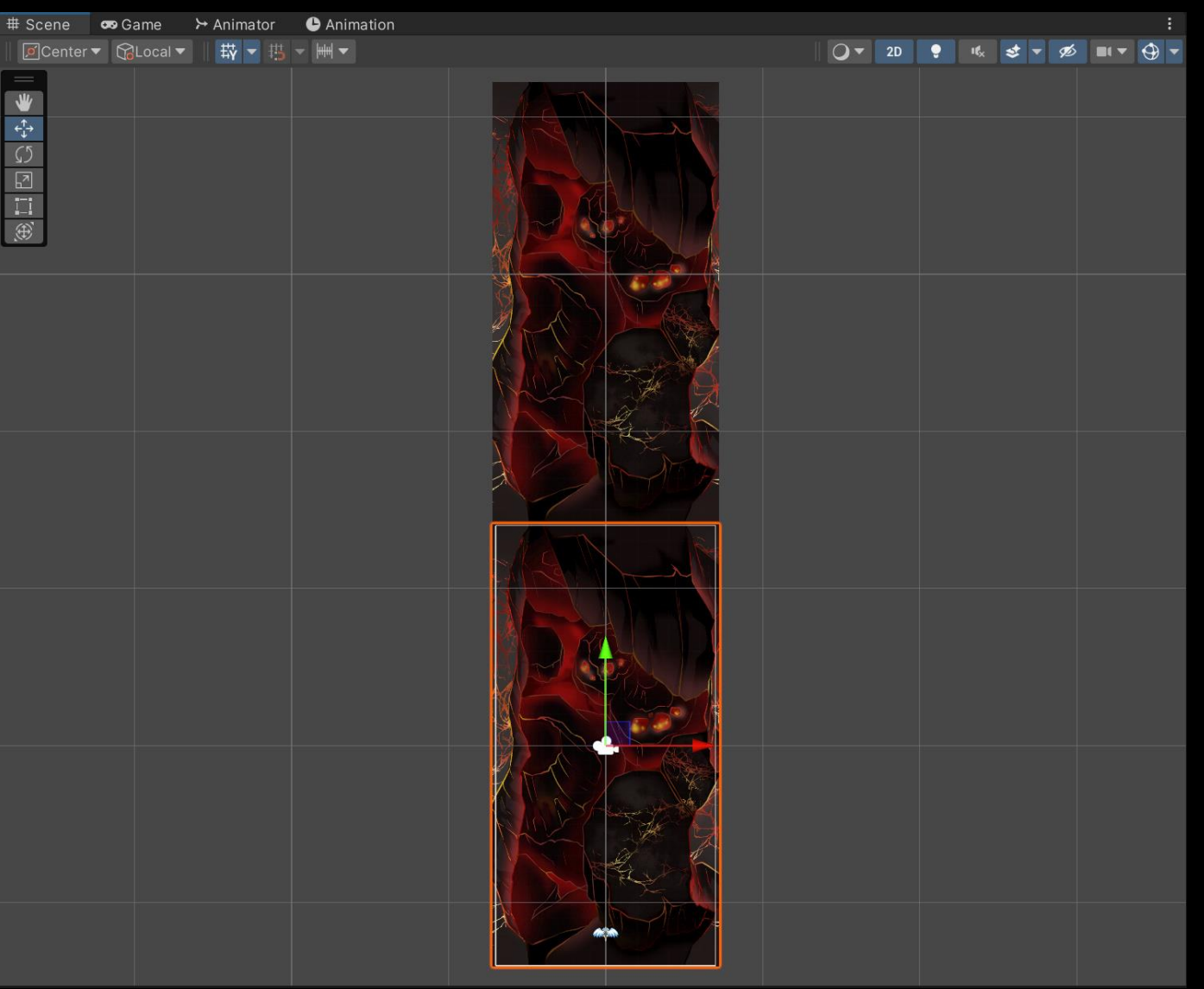

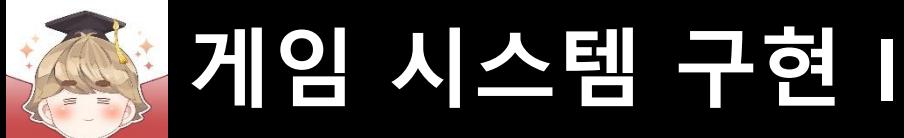

∎ ≀

#### ■ 배경 오브젝트를 제어하는 스크립트 생성 및 작성

□ C# Script 생성 후 스크립트의 이름을 "ParallaxBackground"로 변경

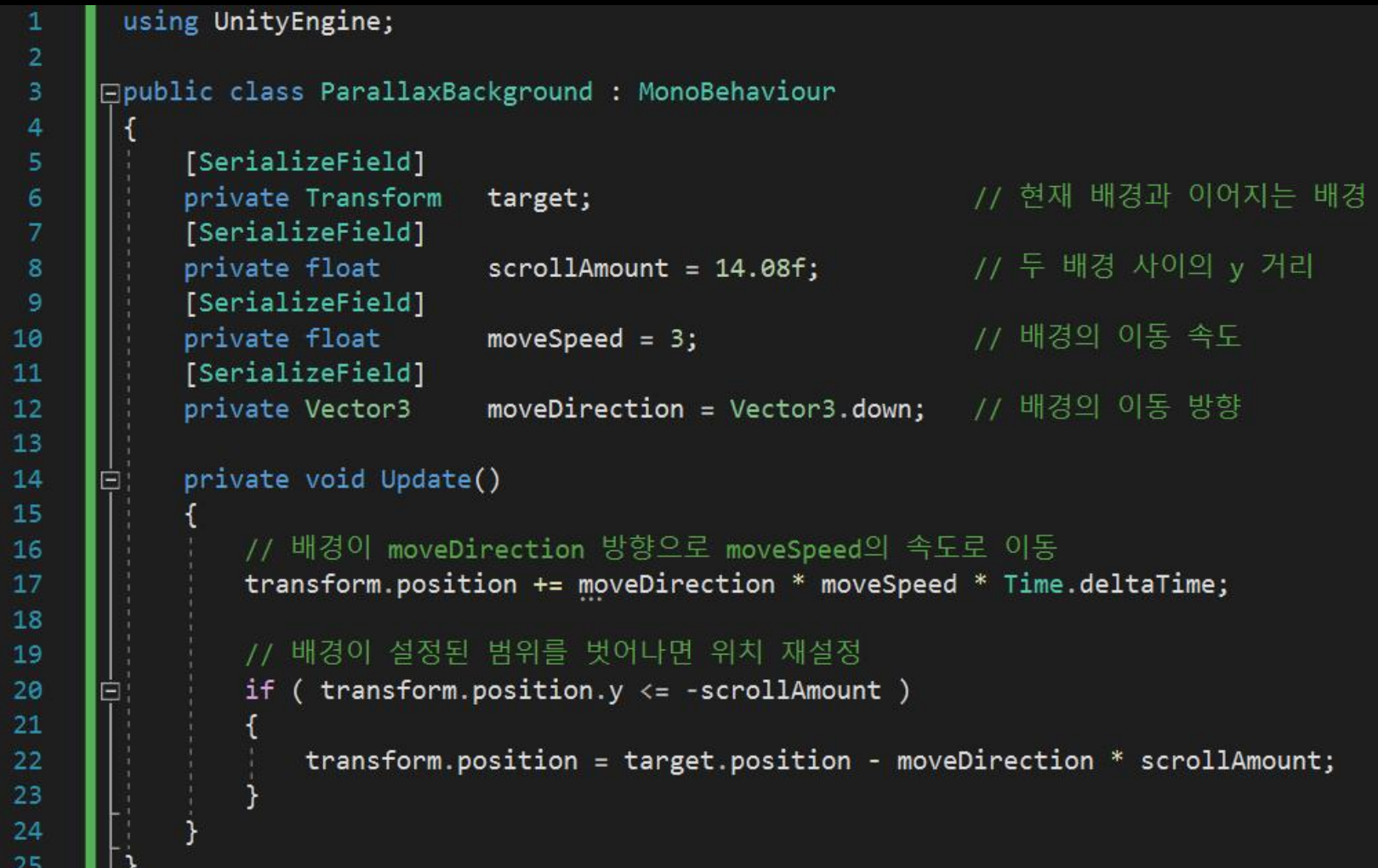

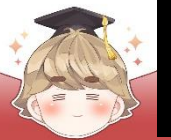

#### ■ Background01 오브젝트에 "ParallaxBackground" 컴포넌트 추가 및 설정

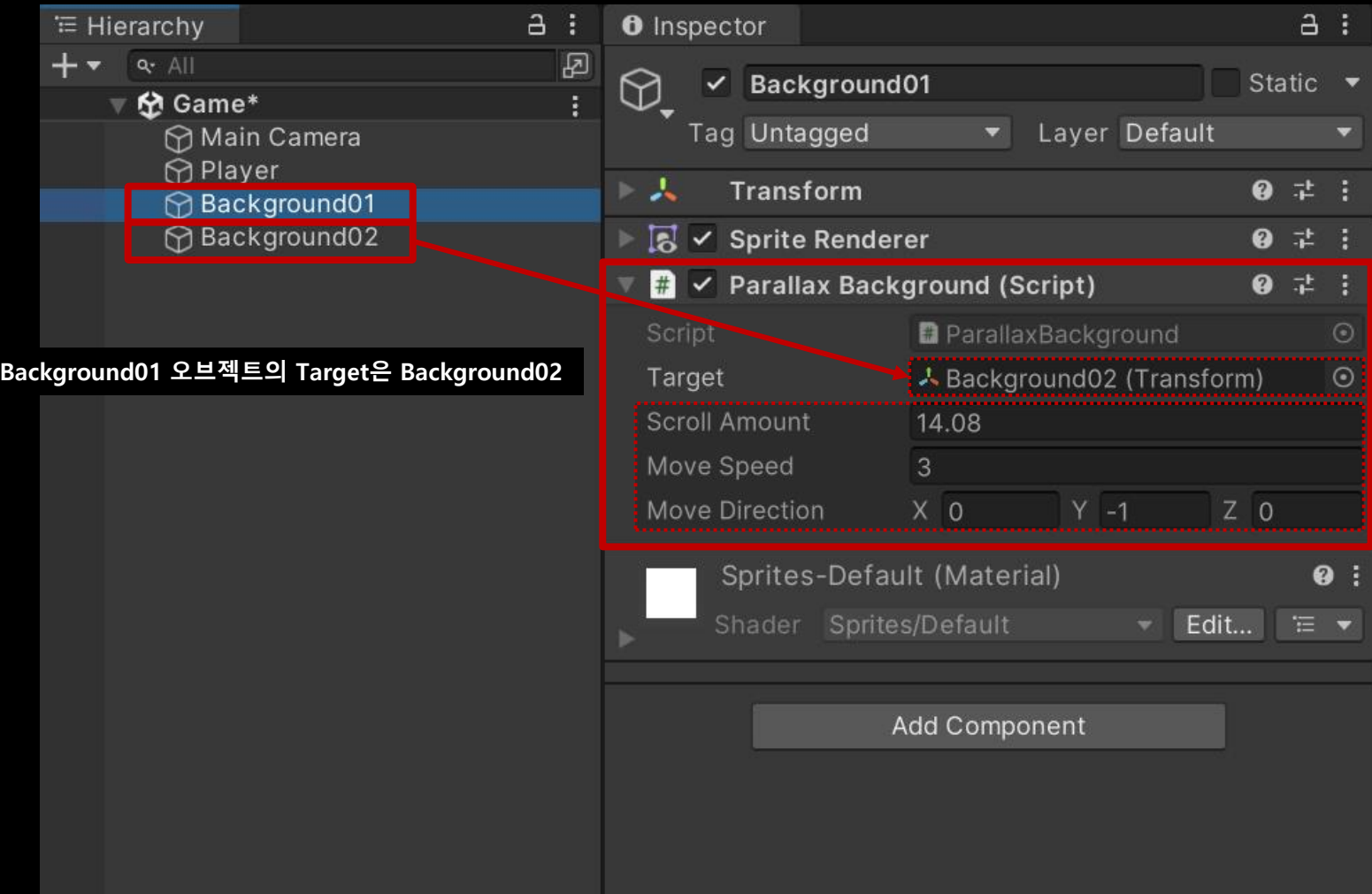

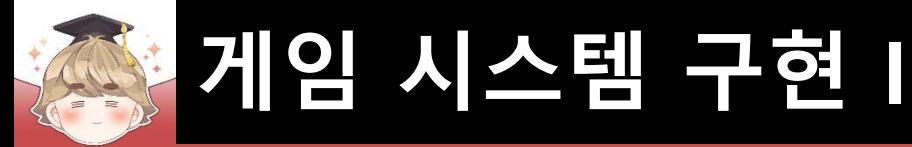

#### ■ Background02 오브젝트에 "ParallaxBackground" 컴포넌트 추가 및 설정

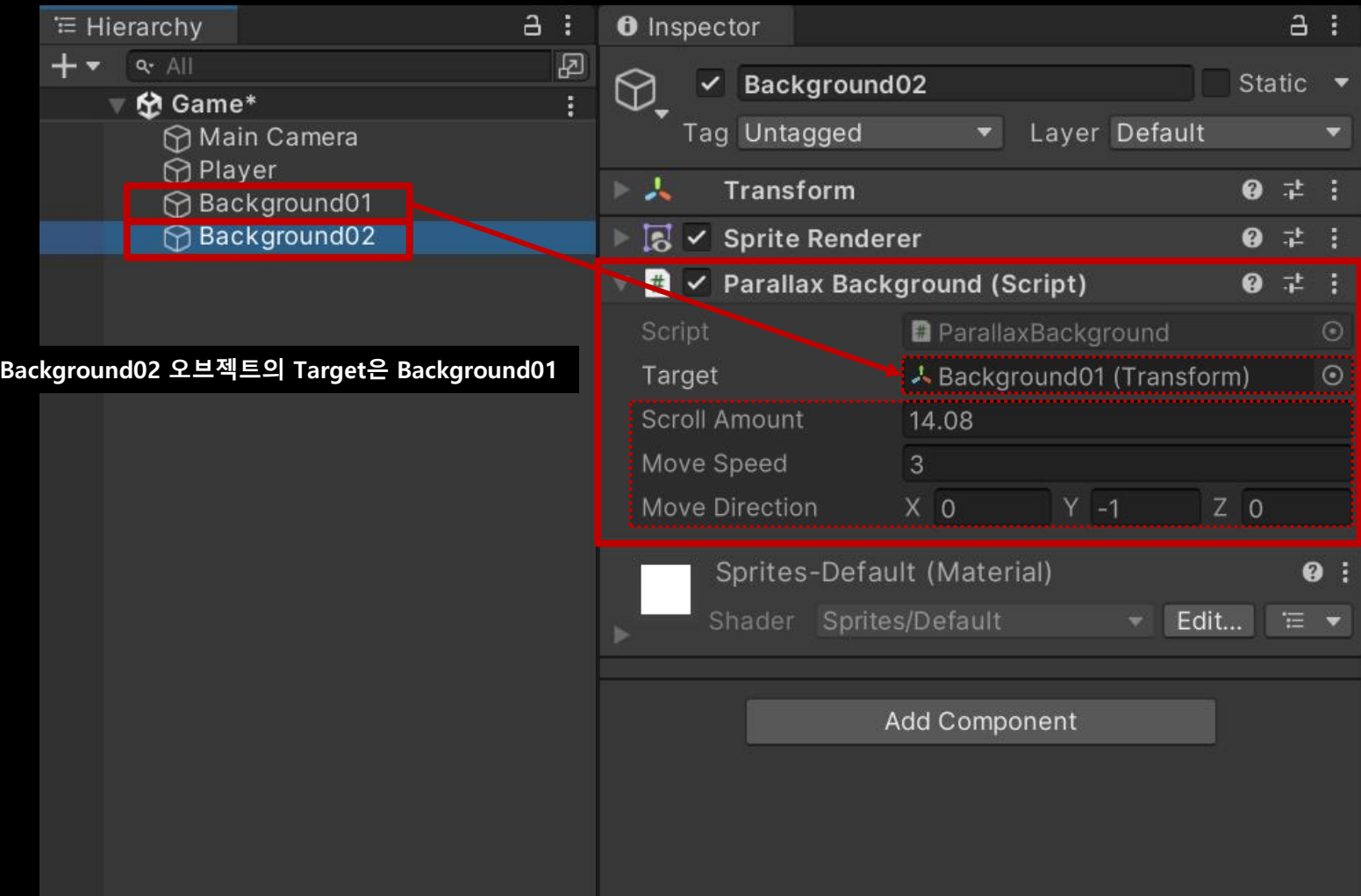

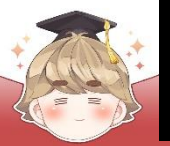

결과 화면  $\mathcal{L}_{\mathcal{A}}$ 

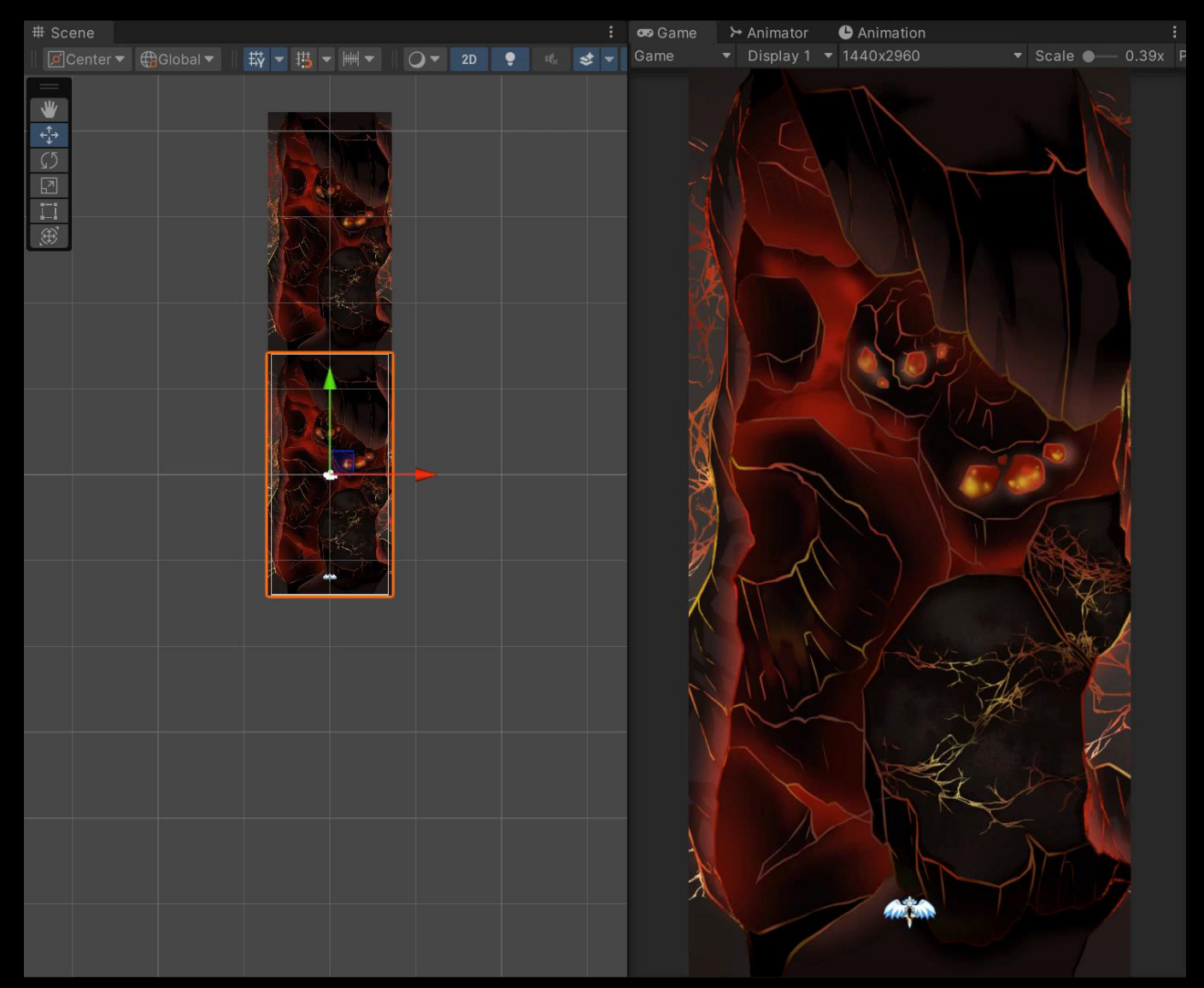

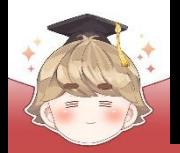

■ **플레이어 공격**

■ 발사체 오브젝트 생성 및 설정

□ GameObject - 2D Object - Sprites - Square

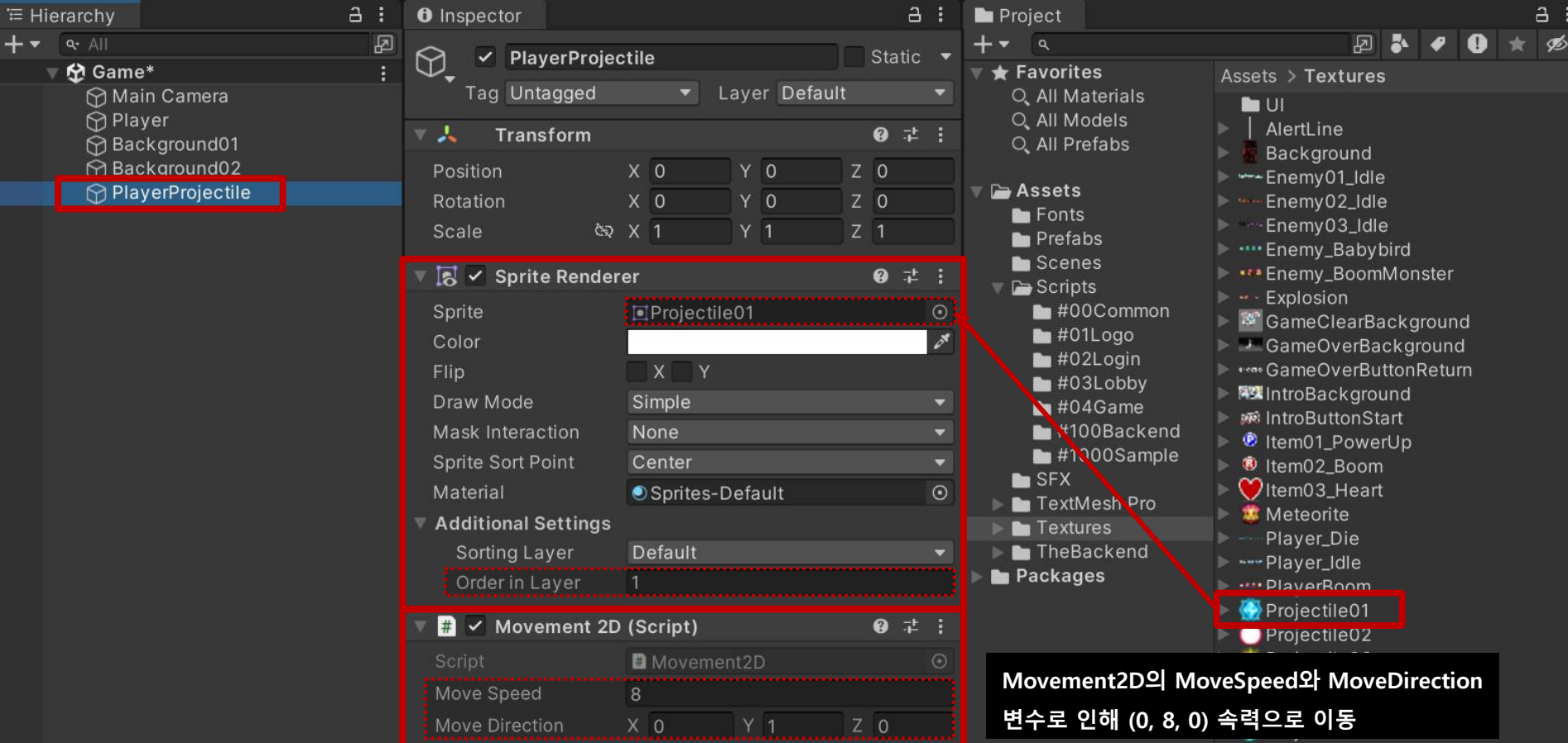

 $C$ togo $01D$ occ
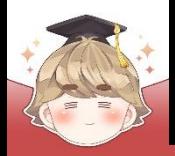

### ■ 발사체 오브젝트 Prefab 생성

□ Hierarchy View의 "PlayerProjectile" 오브젝트를 Project View로 Drag & Drop

□ Hierarchy View에 있는 "PlayerProjectile" 오브젝트 삭제

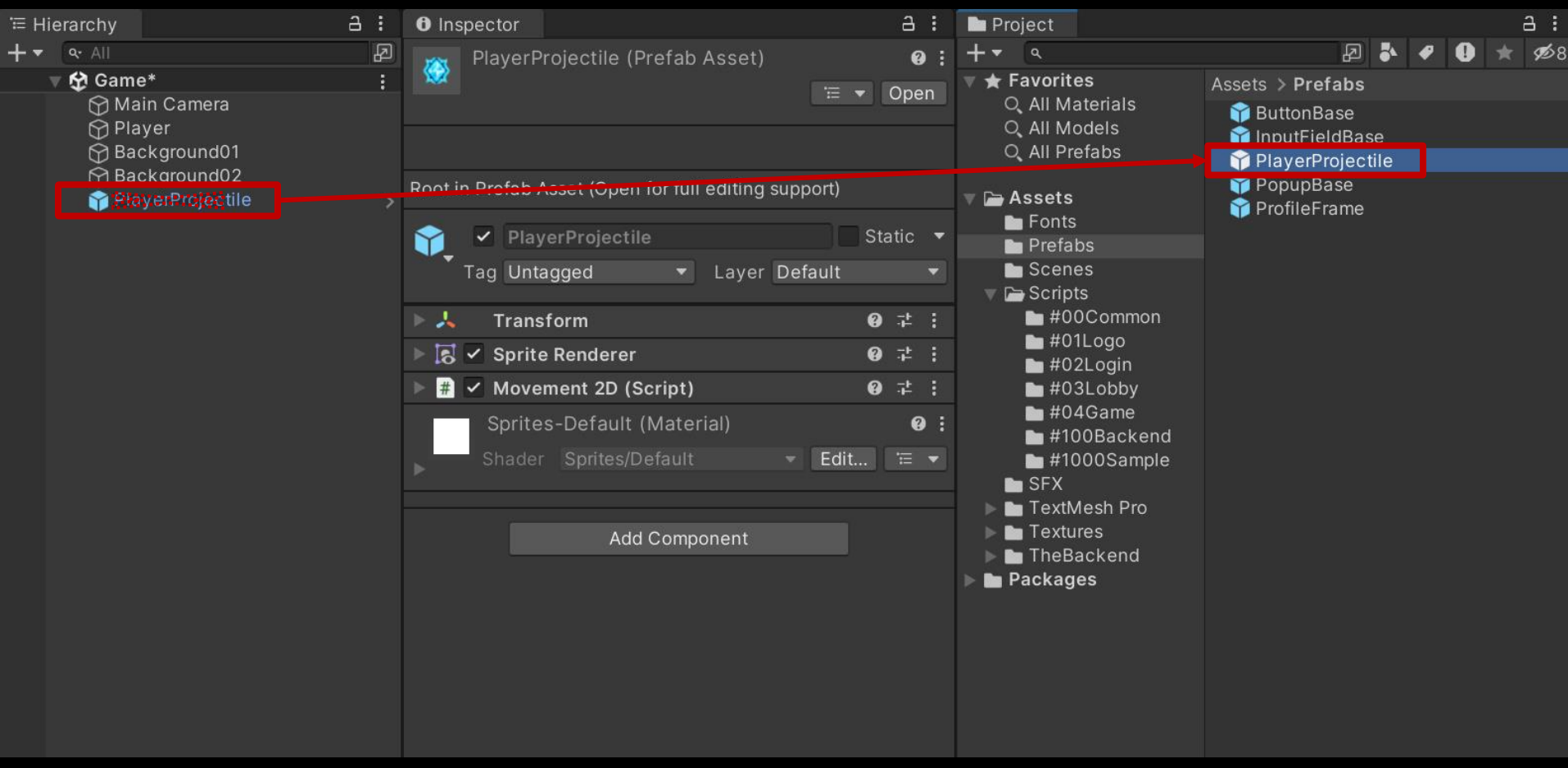

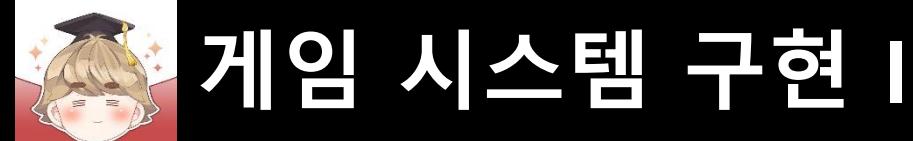

■ 플레이어의 공격을 제어하는 스크립트 생성 및 작성 □ C# Script 생성 후 스크립트의 이름을 "Weapon"으로 변경

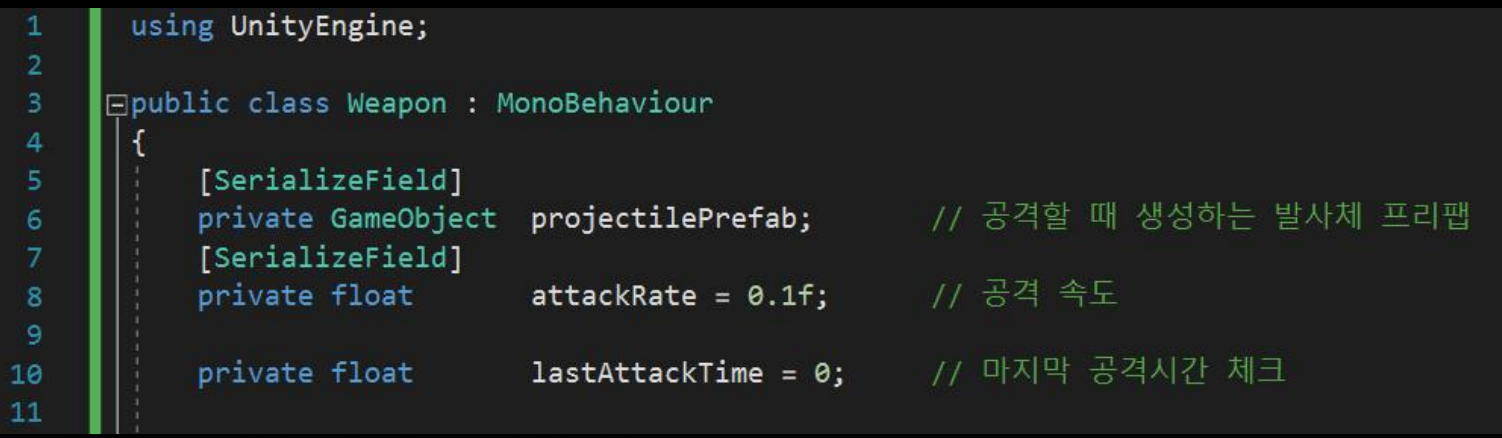

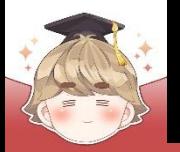

### ■ 플레이어의 공격을 제어하는 스크립트 생성 및 작성 (계속)

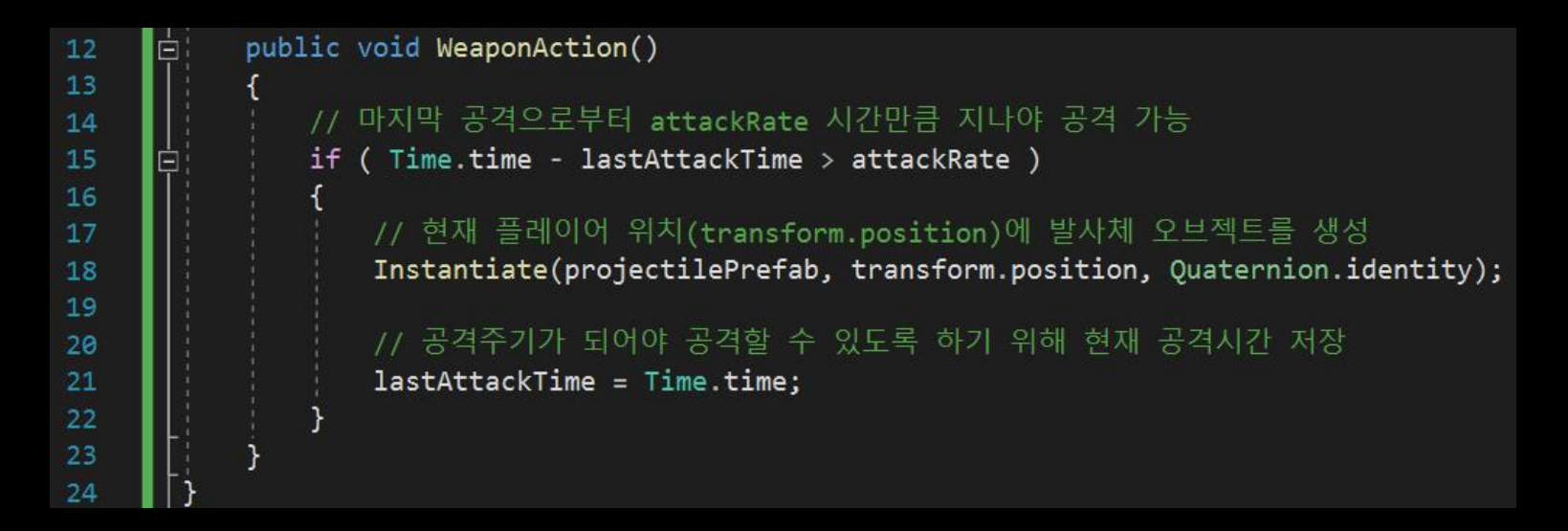

#### **== built-in property ==**

**Time.time 게임이 시작된 직후부터 현재까지 흐른 시간**

#### **== built-in method ==**

**Instantiate(GameObject object, Vector3 position, Quaternion angle);**

**오브젝트 생성 메소드**

**매개변수로 받은 object를 복제하여 position 위치, angle 회전을 적용해 게임 내에 배치한다**

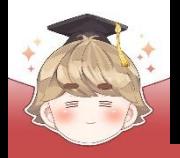

#### ■ Player 오브젝트에 "Weapon" 컴포넌트 추가 및 변수 설정

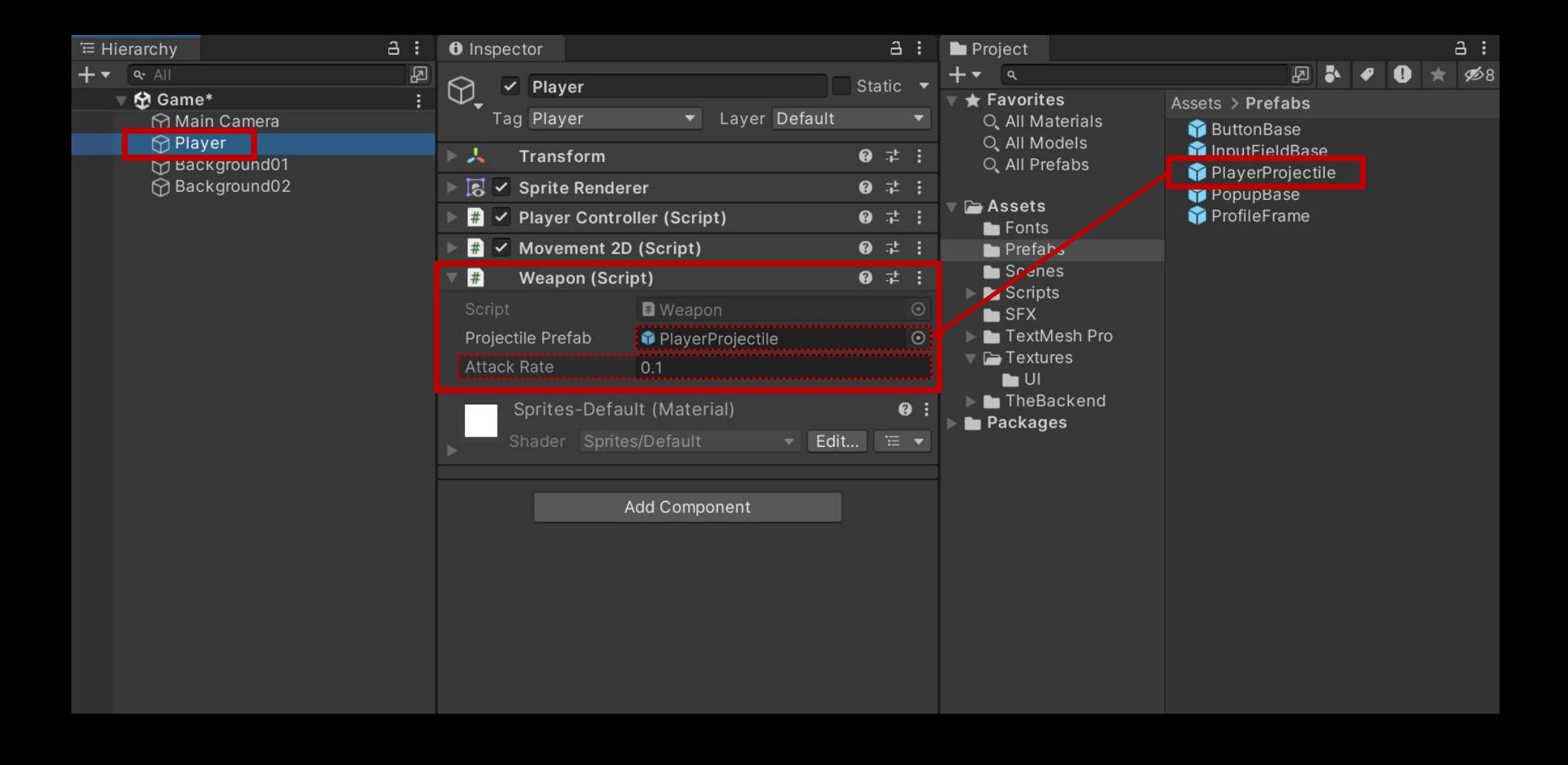

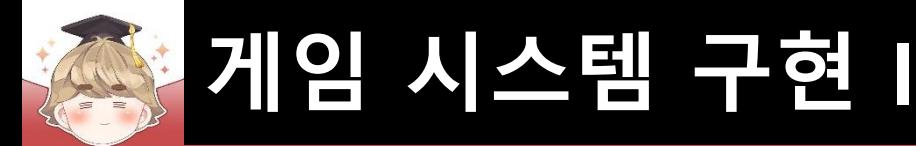

### ■ 공격주기마다 자동 공격

#### □ PlayerController Script 수정

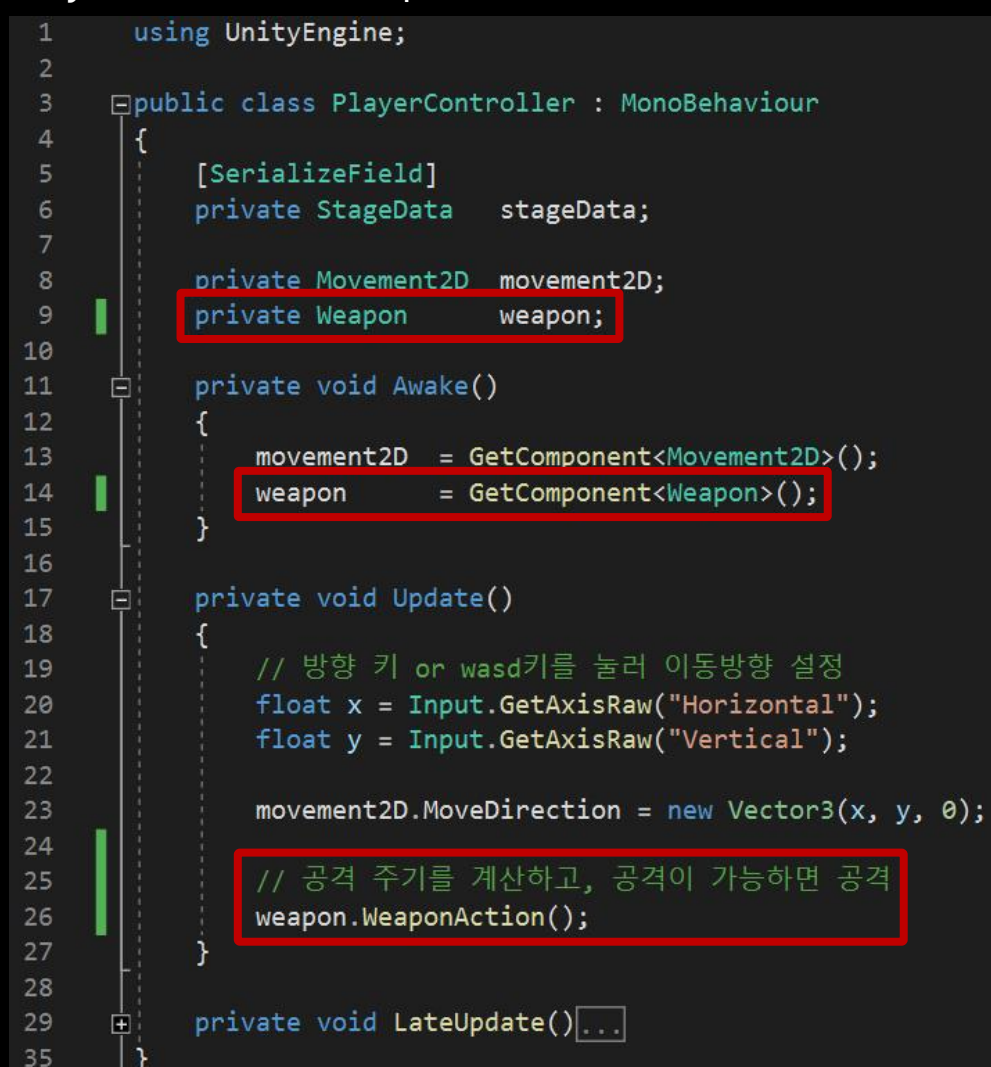

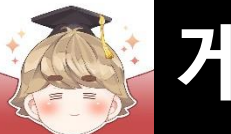

#### ■ 결과 화면

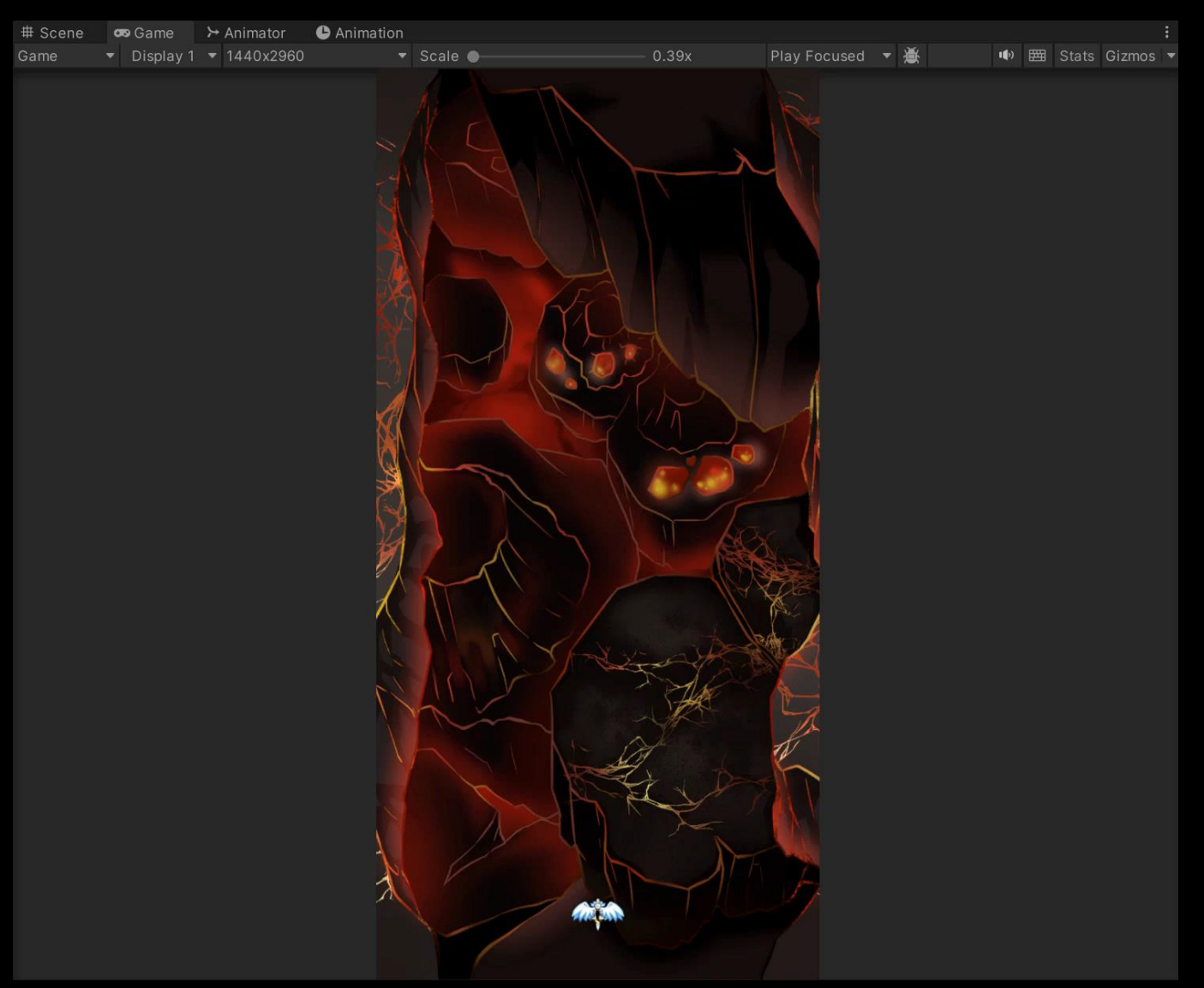

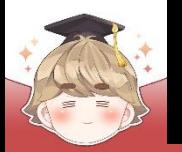

### ■ **적 자동 생성**

### ■ Enemy01\_Idle 텍스처 분할

#### □ 이미지 분할이 가능하도록 Sprite Mode를 Multiple로 변경

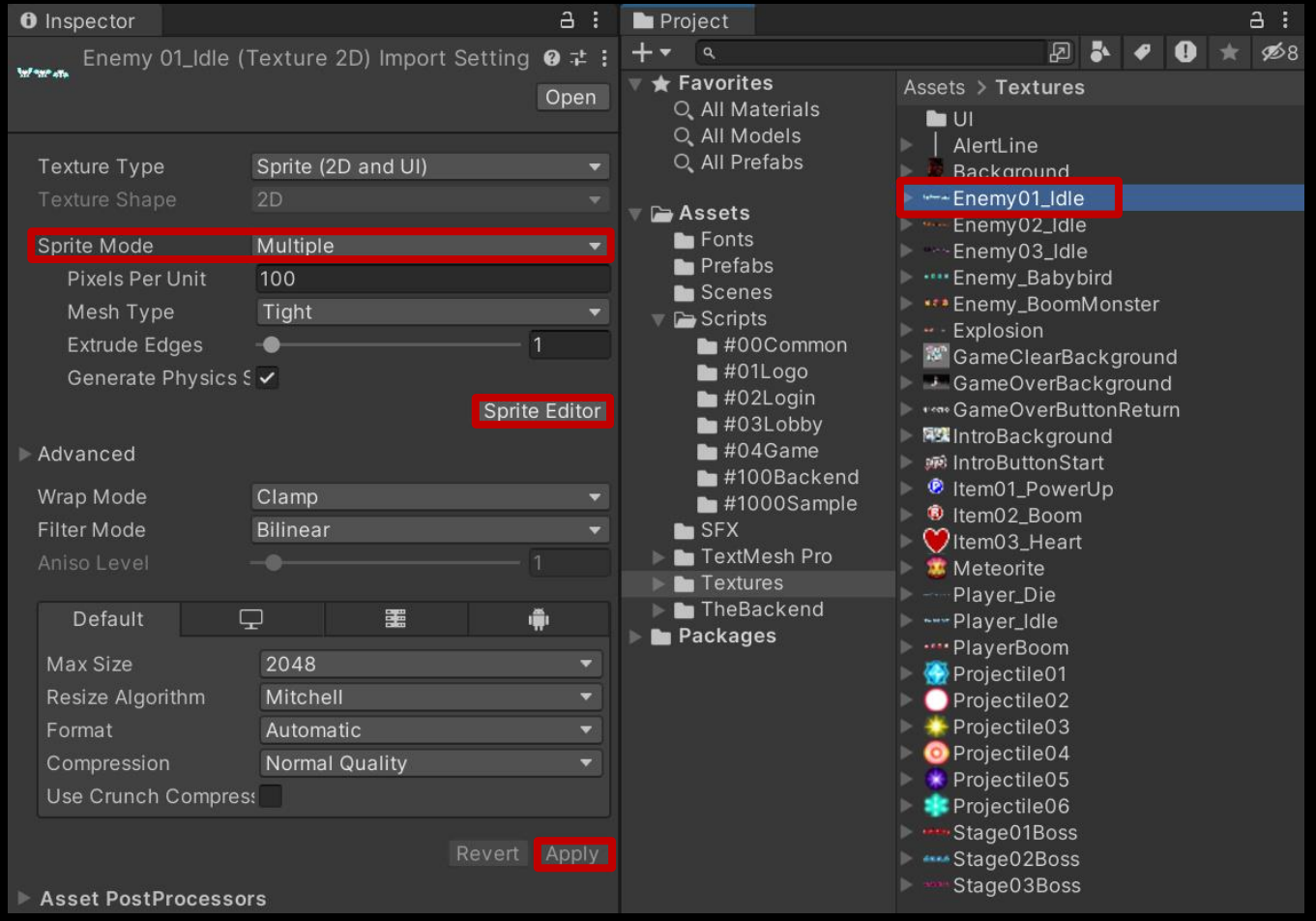

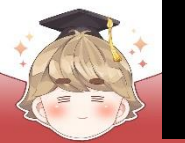

#### □ 빈 공간을 마우스로 드래그해 수동 텍스처 분할

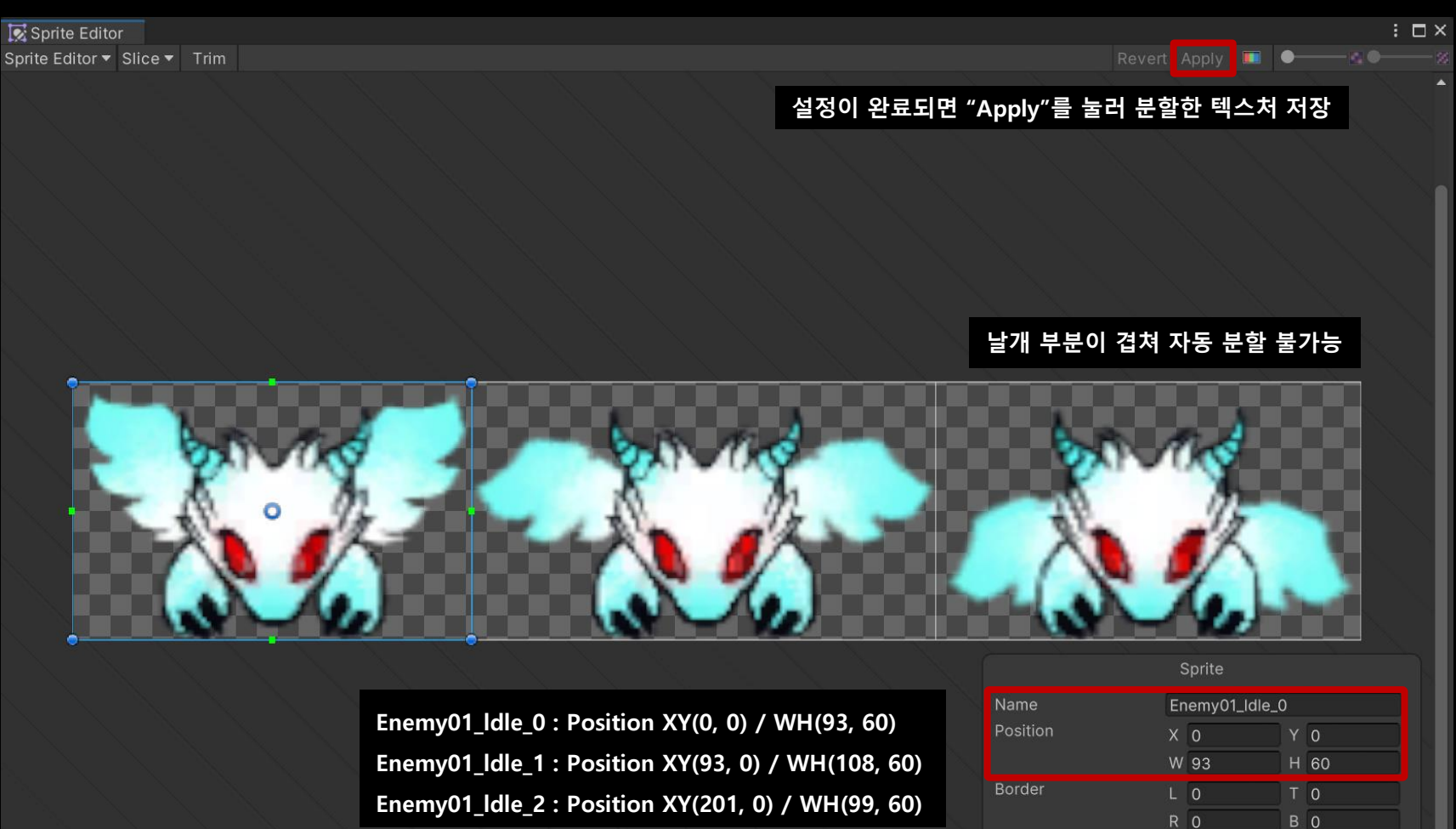

Center

Normalized

Pivot

Pivot Unit Mode

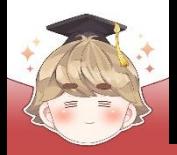

#### ■ 적 오브젝트 생성 및 설정

□ GameObject - 2D Object - Sprites - Square

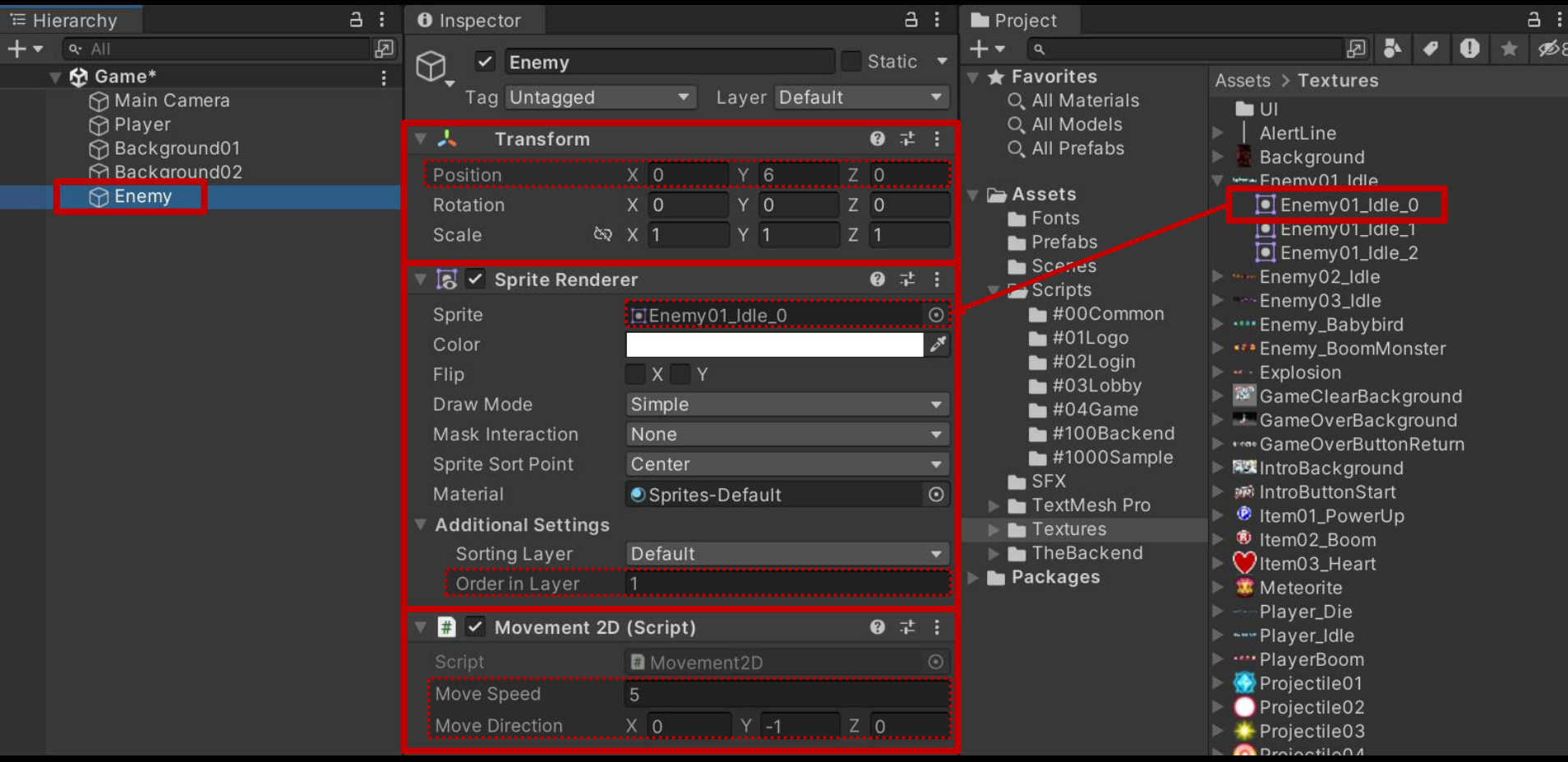

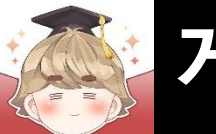

#### ■ 결과 화면

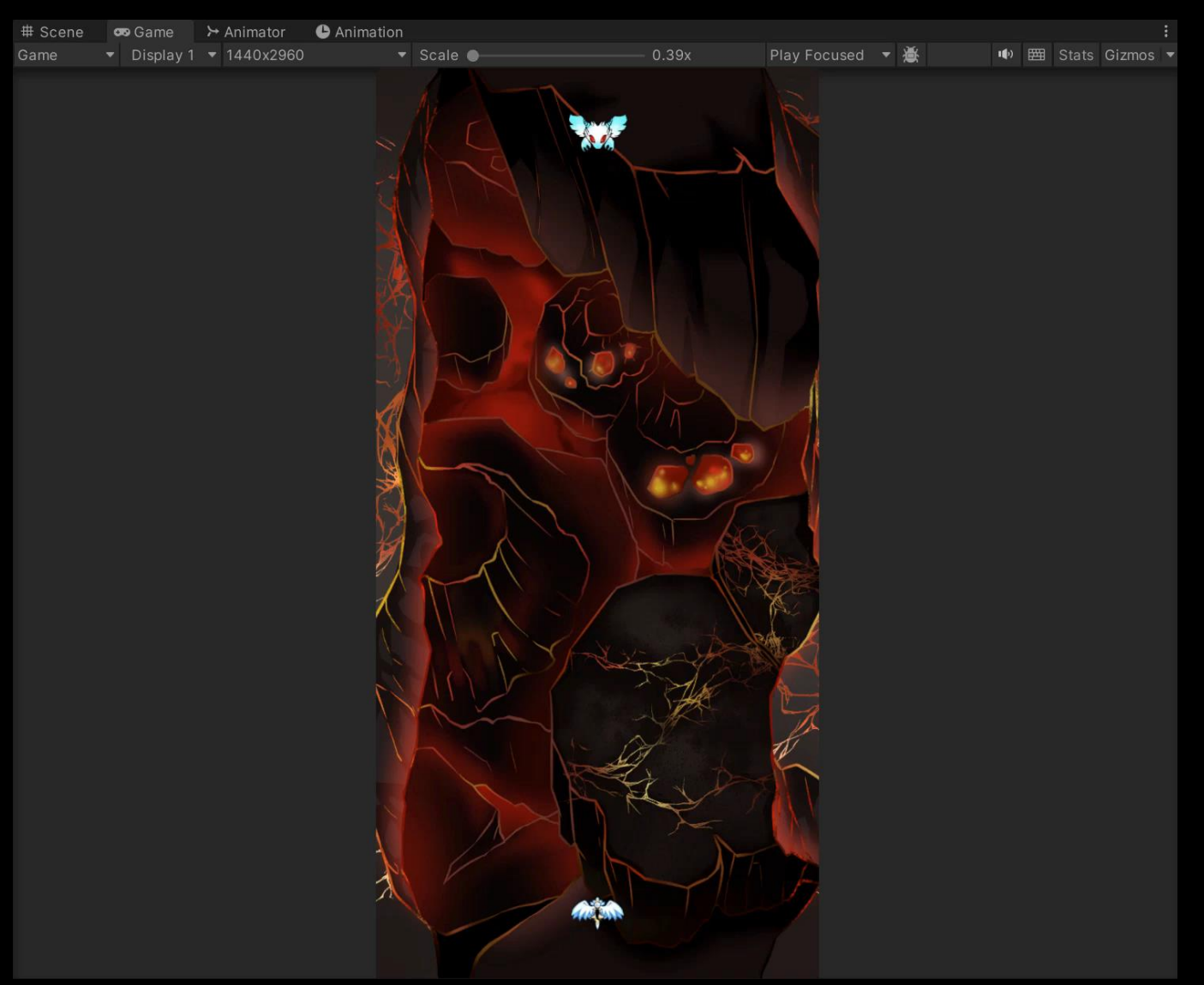

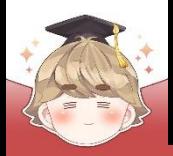

■ 적 오브젝트 Prefab 생성

□ Hierarchy View의 "Enemy" 오브젝트를 Project View로 Drag & Drop

□ Hierarchy View에 있는 "Enemy" 오브젝트 삭제

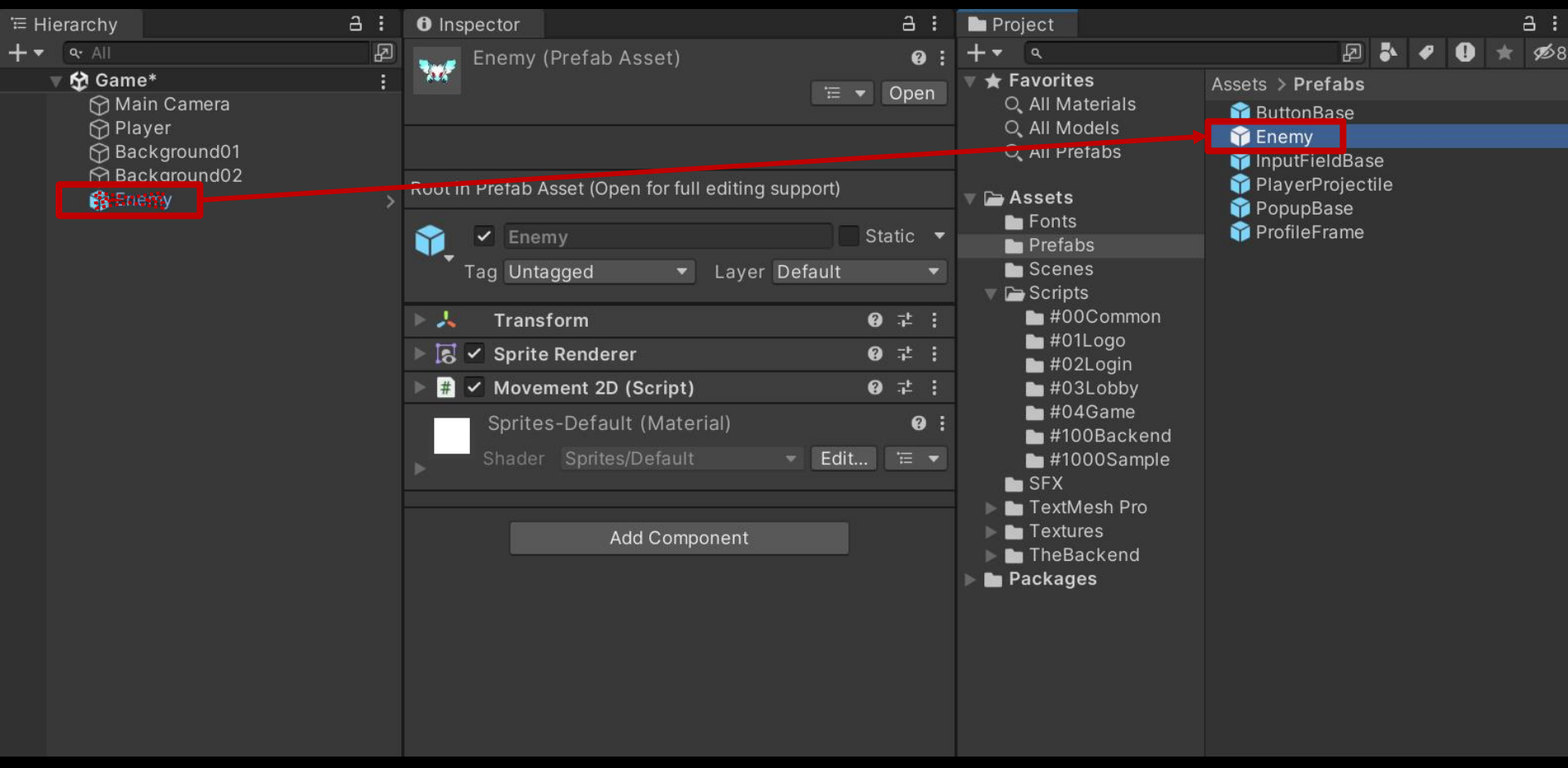

![](_page_47_Picture_0.jpeg)

 $\overline{2}$ 3

6

 $\overline{7}$ 

8

9

10

 $11$  $12$ 13

14 15

16 17

# **게임 시스템 구현 I**

■ 적 캐릭터 생성 제어를 위한 스크립트 생성 및 작성 □ C# Script 생성 후 스크립트의 이름을 "EnemySpawner"로 변경

```
Eusing System. Collections;
\mathbf{1}using UnityEngine;
4
    □ public class EnemySpawner : MonoBehaviour
5
         [SerializeField]
                                           // 적 생성을 위한 스테이지 크기 정보
         private StageData
                          stageData;
         [SerializeField]
                                      private GameObject
                          enemyPrefab;
         [SerializeField]
                          spawnCycleTime; // 생성 주기
         private float
         private void Awake()
    쁘
            StartCoroutine(nameof(Process));
```
![](_page_48_Picture_0.jpeg)

#### ■ 적 캐릭터 생성 제어를 위한 스크립트 생성 및 작성 (계속)

```
18
            private IEnumerator Process()
19
                int enemyCount = 5; // 한번에 생성하는 적 숫자
20
               float distance = 1.2f; // 생성되는 적 사이의 거리<br>float firstX = -2.4f; // 첫 번째 적의 생성 위치 (왼쪽 끝)
21
22
23
24
               while ( true )25
                    for ( int i = 0; i < enemyCount; ++ i )
26
27
                        Vector3 position = new Vector3(firstX + distance * i, stageData.LimitMax.y + 1, 0);
28
                        Instantiate(enemyPrefab, position, Quaternion.identity);
29
30
31
                    // spawnCycleTime 시간동안 대기
32
                    yield return new WaitForSeconds(spawnCycleTime);
33
34
35
36
```
![](_page_49_Picture_0.jpeg)

### ■ 빈 오브젝트를 생성하고, "EnemySpawner" 컴포넌트 추가 및 설정 □ GameObject - Create Empty (단축키 : Ctrl+Shift+'N')

![](_page_49_Picture_43.jpeg)

![](_page_50_Picture_0.jpeg)

#### ■ 결과 화면

![](_page_50_Picture_3.jpeg)

![](_page_51_Picture_0.jpeg)

### ■ **운석 자동 생성**

■ 오브젝트(SpriteRenderer)를 깜빡이게 하는 스크립트 생성 및 작성 □ C# Script 생성 후 스크립트의 이름을 "FadeEffect"로 변경

```
Eusing System.Collections;
 \mathbf{1}\overline{2}using UnityEngine;
 \overline{3}\overline{4}□ public class FadeEffect : MonoBehaviour
 5
 \epsilonprivate SpriteRenderer spriteRenderer;
 \overline{7}private float fadeTime = 0.1f;
 8
 9
             private void Awake()
10
                  spriteRenderer = GetComponent<SpriteRenderer>();
11
12StartCoroutine(nameof(TwinkleLoop));
1314
15
```
![](_page_52_Picture_0.jpeg)

#### 오브젝트(SpriteRenderer)를 깜빡이게 하는 스크립트 생성 및 작성 (계속)

```
private IEnumerator TwinkleLoop()
16
17while ( true )18
      Ė
19
                   // Alpha 값을 1에서 0으로 : Fade Out
20
                   yield return StartCoroutine(OnFade(1, 0));
21
22// Alpha 값을 0에서 1로 : Fade In
23
24
                   yield return StartCoroutine(OnFade(0, 1));
25
26
27
28
           private IEnumerator OnFade(float start, float end)
29
30
               float current = 0;
31
               float percent = 0;
32
               // fadeTime 시간동안 while() 반복문 실행
33
34
               while ( percent < 1 )
35
                   current += Time.delt a Time;36
37
                   percent = current / fadeTime;38
                   Color color = spriteRenderer.color;
39
                   color.a = Mathf.Lerp(start, end, percent);
40
                   spriteRenderer.color = color;
41
42
                                                       == built-in method ==
                   yield return null;
43
                                                       float result = Mathf.Lerp(start, end, percent);
44
                                                       start와 end 사이의 값 중 percent 위치에 있는 값을 반환
45
                                                       예를 들어 start가 0, end가 100일 때 percent가 0.3이면 30을 반환46
```
![](_page_53_Picture_0.jpeg)

### ■ 경고 선 오브젝트 생성 및 설정

□ GameObject - 2D Object - Sprites - Square

![](_page_53_Picture_42.jpeg)

![](_page_54_Picture_0.jpeg)

### ■ 경고 선 오브젝트 Prefab 생성

□ Hierarchy View의 "AlertLine" 오브젝트를 Project View로 Drag & Drop □ Hierarchy View에 있는 "AlertLine" 오브젝트 삭제

![](_page_54_Picture_58.jpeg)

![](_page_55_Picture_0.jpeg)

### ■ 운석 오브젝트 생성 및 설정

□ GameObject - 2D Object - Sprites - Square

![](_page_55_Picture_40.jpeg)

![](_page_56_Picture_0.jpeg)

### ■ 운석 오브젝트 Prefab 생성

□ Hierarchy View의 "Meteorite" 오브젝트를 Project View로 Drag & Drop

□ Hierarchy View에 있는 "Meteorite" 오브젝트 삭제

![](_page_56_Picture_51.jpeg)

![](_page_57_Picture_0.jpeg)

 $\mathbf{1}$ 

 $\begin{array}{c}\n1 \\
1 \\
1\n\end{array}$ 

 $\begin{array}{c}\n1 \\
1 \\
1\n\end{array}$ 

 $\overline{2}$ 

H I B

# **게임 시스템 구현 I**

### ■ 경고 선, 운석 생성을 제어하는 스크립트 생성 및 작성 □ C# Script 생성 후 스크립트의 이름을 "MeteoriteSpawner"로 변경

![](_page_57_Picture_68.jpeg)

![](_page_58_Picture_0.jpeg)

#### ■ 경고 선, 운석 생성을 제어하는 스크립트 생성 및 작성 (계속)

![](_page_58_Picture_166.jpeg)

![](_page_59_Picture_0.jpeg)

### ■ 빈 오브젝트를 생성하고, "MeteoriteSpawner" 컴포넌트 추가 및 설정 □ GameObject - Create Empty (단축키 : Ctrl+Shift+'N')

![](_page_59_Picture_42.jpeg)

![](_page_60_Picture_0.jpeg)

#### ■ 결과 화면

![](_page_60_Picture_3.jpeg)

![](_page_61_Picture_0.jpeg)

### ■ **오브젝트 충돌 처리**

#### ■ 게임을 제어하는 스크립트 생성 및 작성

□ C# Script 생성 후 스크립트의 이름을 "GameController"로 변경

![](_page_61_Picture_58.jpeg)

![](_page_62_Picture_0.jpeg)

#### ■ 빈 오브젝트를 생성하고, "GameController" 컴포넌트 추가 및 설정

□ GameObject - Create Empty (단축키 : Ctrl+Shift+'N')

![](_page_62_Picture_44.jpeg)

![](_page_63_Picture_0.jpeg)

#### ■ Player 오브젝트에 "CircleCollider2D", "Rigidbody2D" 컴포넌트 추가 및 설정

![](_page_63_Picture_44.jpeg)

![](_page_63_Picture_3.jpeg)

![](_page_64_Picture_0.jpeg)

■ Player 오브젝트 태그 설정

![](_page_64_Picture_3.jpeg)

![](_page_65_Picture_0.jpeg)

### ■ 적의 충돌 처리 및 적 제어를 위한 스크립트 생성 및 작성 □ C# Script 생성 후 스크립트의 이름을 "Enemy"로 변경

```
using UnityEngine;
 \mathbf{1}\overline{2}□ public class Enemy : MonoBehaviour
 \overline{3}\overline{4}private GameController gameController;
 5
 6
             public void Setup(GameController gameController)
 7
 8
 9
                 this.gameController = gameController;
10
11private void OnTriggerEnter2D(Collider2D collision)
121314
                 if ( collision.CompareTag("Player") )
15
                 ί
16
                      gameController.GameOver();
1718
19
```
![](_page_66_Picture_0.jpeg)

■ Enemy 프리팹에 "CircleCollider2D", "Enemy" 컴포넌트 추가 및 설정

![](_page_66_Picture_3.jpeg)

![](_page_67_Picture_0.jpeg)

- 적을 생성할 때 Enemy.Setup() 메소드 호출
	- □ EnemySpawner Script 수정

```
□using System.Collections;
 using UnityEngine;
```
□public class EnemySpawner : MonoBehaviour

![](_page_67_Picture_91.jpeg)

// 적 생성을 위한 스테이지 크기 정보 // 복제해서 생성할 적 캐릭터 프리팹 // 생성 주기

private void Awake()...

圓

![](_page_68_Picture_0.jpeg)

□ EnemySpawner Script 수정 (계속)

```
private IEnumerator Process()
20
     E
21
                     enemyCount = 5; // 한번에 생성하는 적 숫자
22
              int
              float distance = 1.2f; // 생성되는 적 사이의 거리
23
              float firstX = -2.4f; // 첫 번째 적의 생성 위치 (왼쪽 끝)
24
25
              while (true)
26
27
                  for ( int i = 0; i < enemyCount; ++ i )
28
29
                     Vector3 position = new Vector3(firstX + distance * i, stageData.LimitMax.y + 1, 0);
30
                     GameObject enemy = Instantiate(enemyPrefab, position, Quaternion.identity);
31
32enemy.GetComponent<Enemy>().Setup(gameController);
33
34
                  // spawnCycleTime 시간동안 대기
35
                  yield return new WaitForSeconds(spawnCycleTime);
36
37
38
39
```
![](_page_69_Picture_0.jpeg)

#### ■ EnemySpawner 오브젝트의 "EnemySpawner" 컴포넌트 변수 설정

![](_page_69_Picture_31.jpeg)

Add Component

![](_page_70_Picture_0.jpeg)

■ 운석의 충돌 처리 및 운석 제어를 위한 스크립트 생성 및 작성 □ C# Script 생성 후 스크립트의 이름을 "Meteorite"로 변경

![](_page_70_Figure_2.jpeg)

![](_page_71_Picture_0.jpeg)

#### ■ Meteorite 프리팹에 "CircleCollider2D", "Meteorite" 컴포넌트 추가 및 설정

![](_page_71_Figure_3.jpeg)
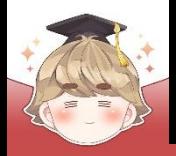

23

# **게임 시스템 구현 I**

#### ■ 운석을 생성할 때 Meteorite.Setup() 메소드 호출

□ MeteoriteSpawner Script 수정

```
<u>⊟using System.Collections;</u>
 1
      using UnityEngine;
 2
 3
 \overline{4}□ public class MeteoriteSpawner : MonoBehaviour
 5
           [SerializeField]
 6
 \overline{7}private GameController
                                   gameController;
 8
           [SerializeField]
                                                           // 경고선/운석 생성을 위한 스테이지 크기 정보
 9
           private StageData
                                   stageData;
           [SerializeField]
10
                                                           // 복제해서 생성할 경고선 프리팹
           private GameObject
                                   alertLinePrefab;
11[SerializeField]
12private GameObject
                                   meteoritePrefab;
                                                           // 복제해서 생성할 운석 프리팹
13[SerializeField]
14
           private float
                                   minSpawnCycleTime = 1; // 최소 생성 주기
15
           [SerializeField]
16
                                   maxSpawnCycleTime = 4; // 최대 생성 주기
           private float
17
18
           private void Awake()...
19
      E
```
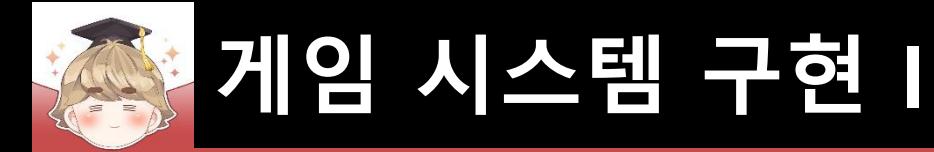

#### □ MeteoriteSpawner Script 수정 (계속)

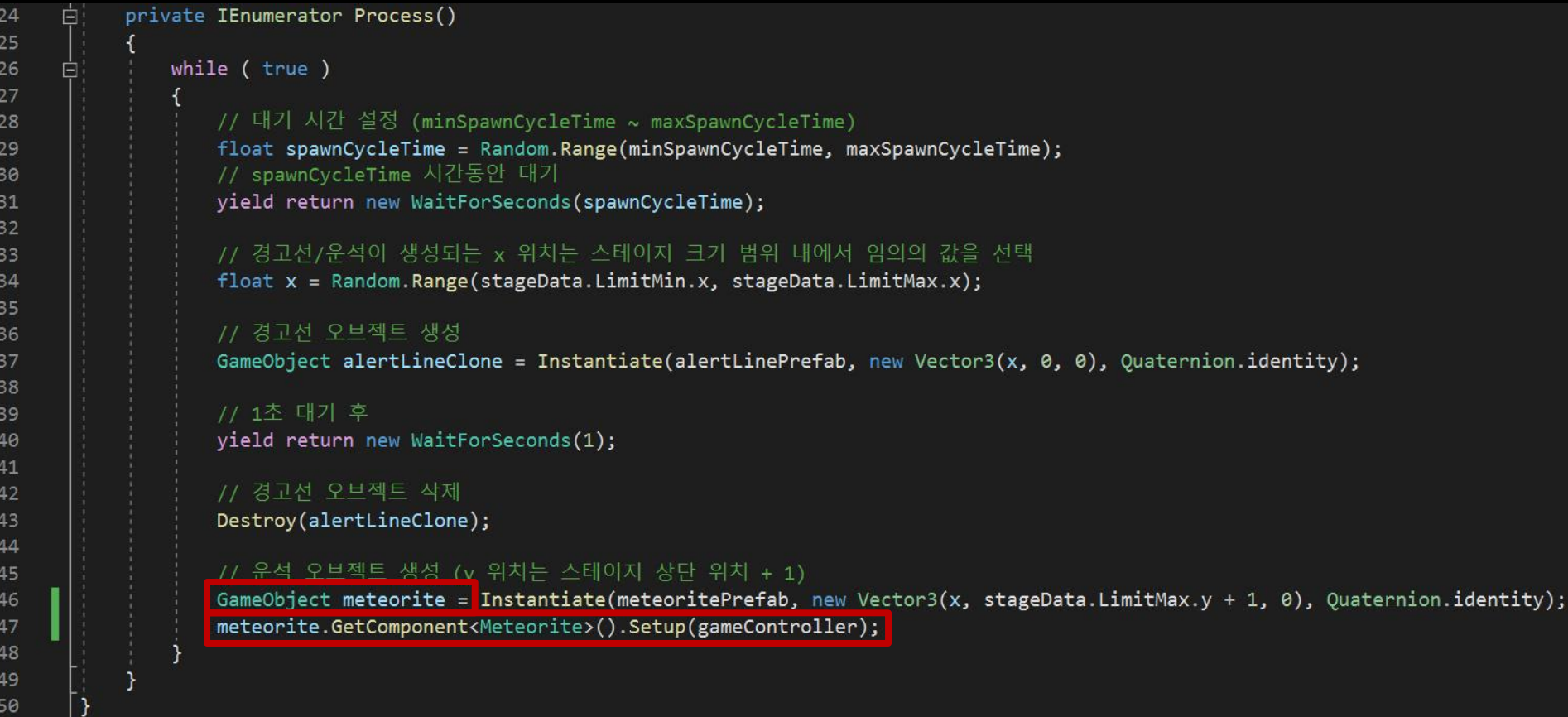

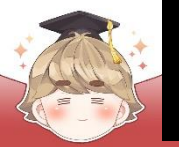

#### ■ MeteoriteSpawner 오브젝트의 "MeteoriteSpawner" 컴포넌트 변수 설정

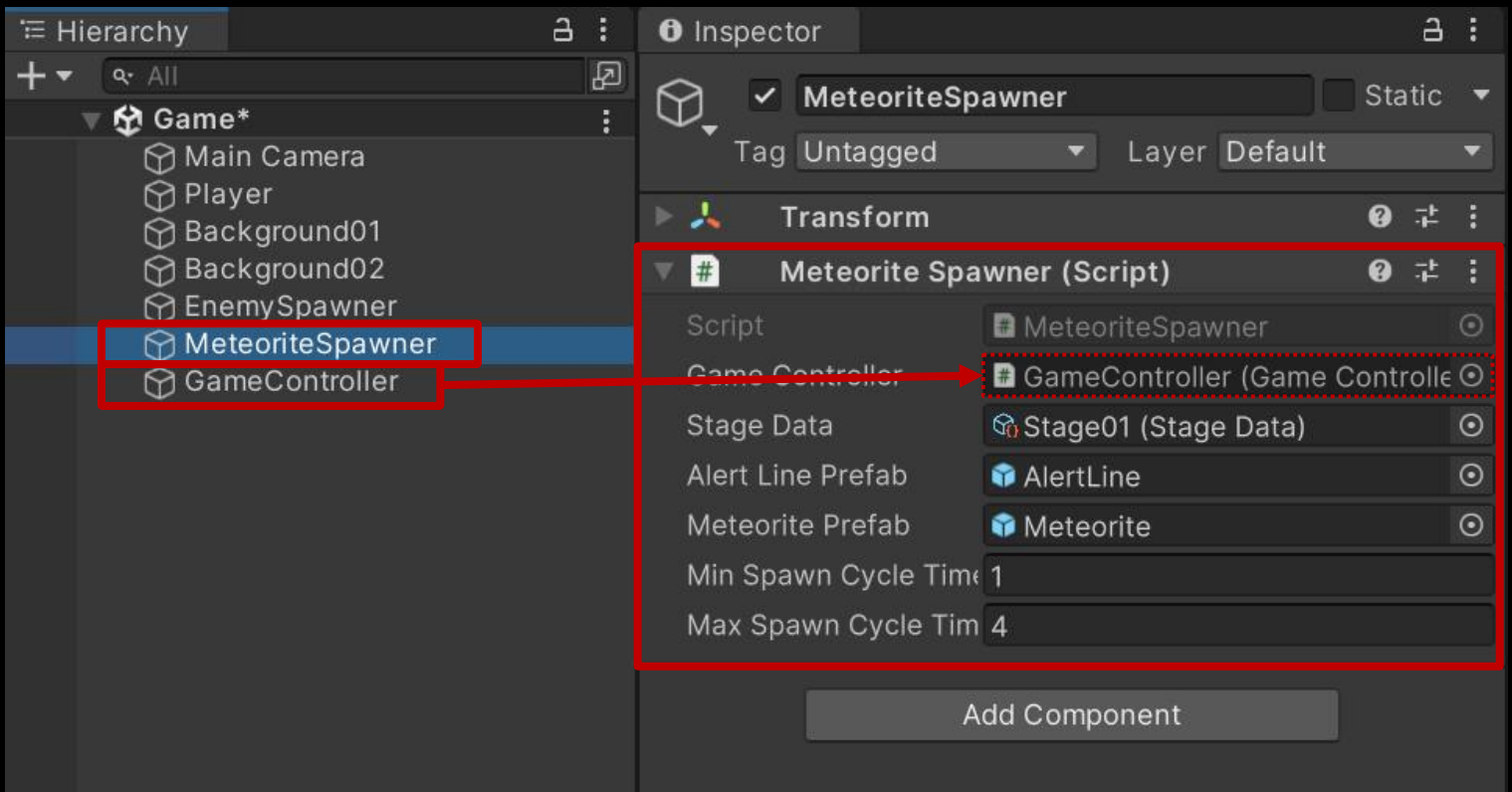

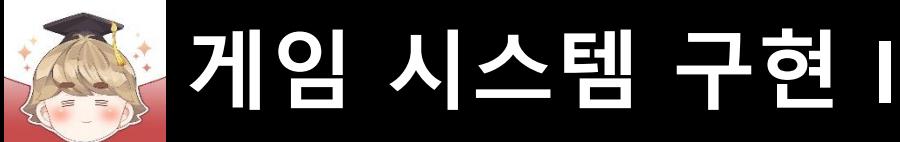

■ 플레이어 발사체 제어를 위한 스크립트 생성 및 작성 □ C# Script 생성 후 스크립트의 이름을 "PlayerProjectile"로 변경

```
using UnityEngine;
 \mathbf{1}\overline{2}□public class PlayerProjectile : MonoBehaviour
 3
 \overline{4}private void OnTriggerEnter2D(Collider2D collision)
 5
 6\phantom{a}\overline{7}( collision.CompareTag("Enemy") )
                   if.
 8
                        Destroy(collision.gameObject);
 9
                        Destroy(gameObject);
10
11
1213
```
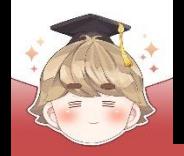

#### ■ PlayerProjectile 프리팹에 컴포넌트 추가 및 설정

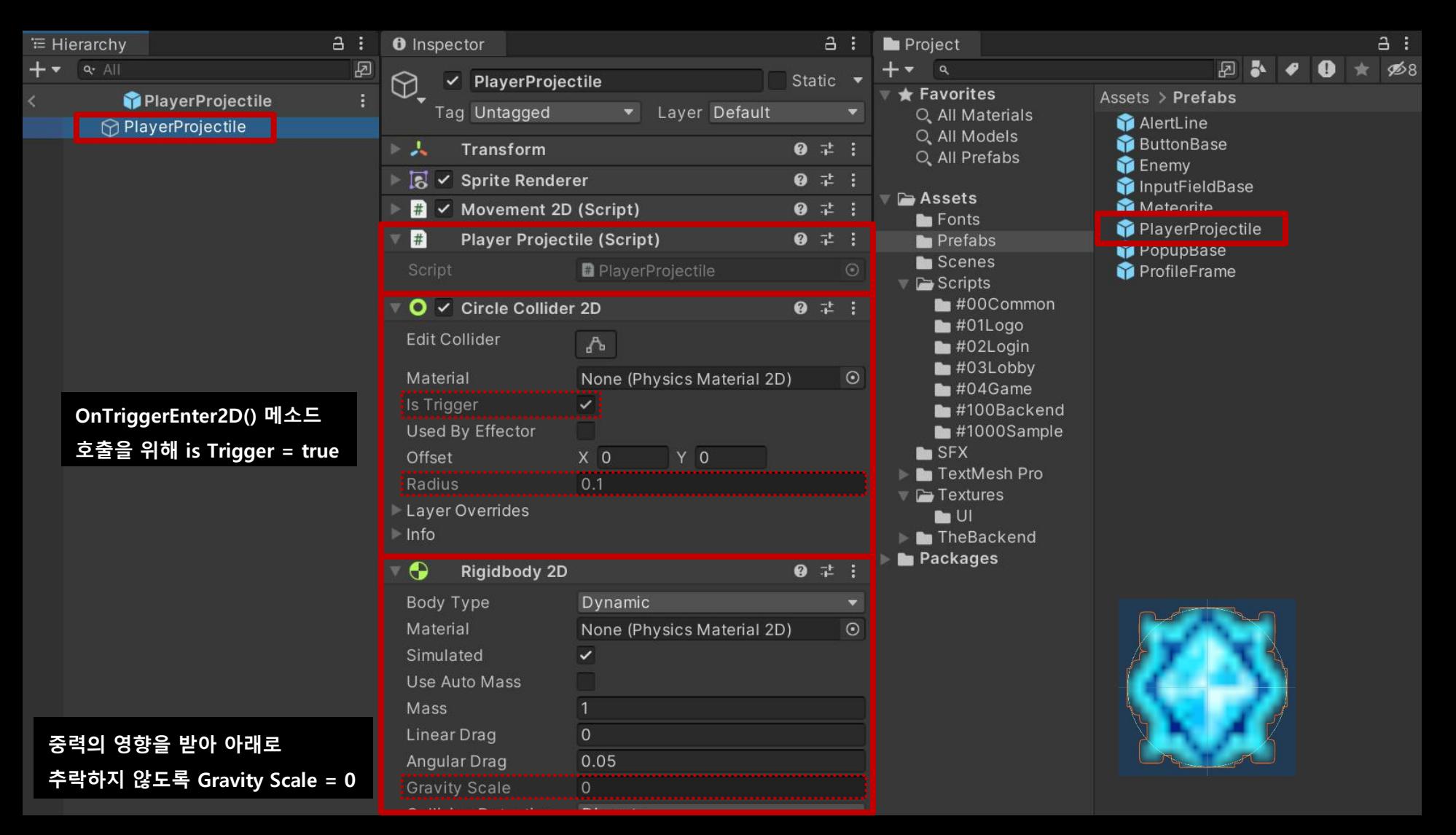

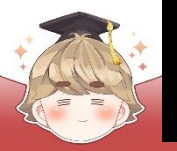

#### ■ 적 캐릭터 오브젝트 태그 생성 및 설정

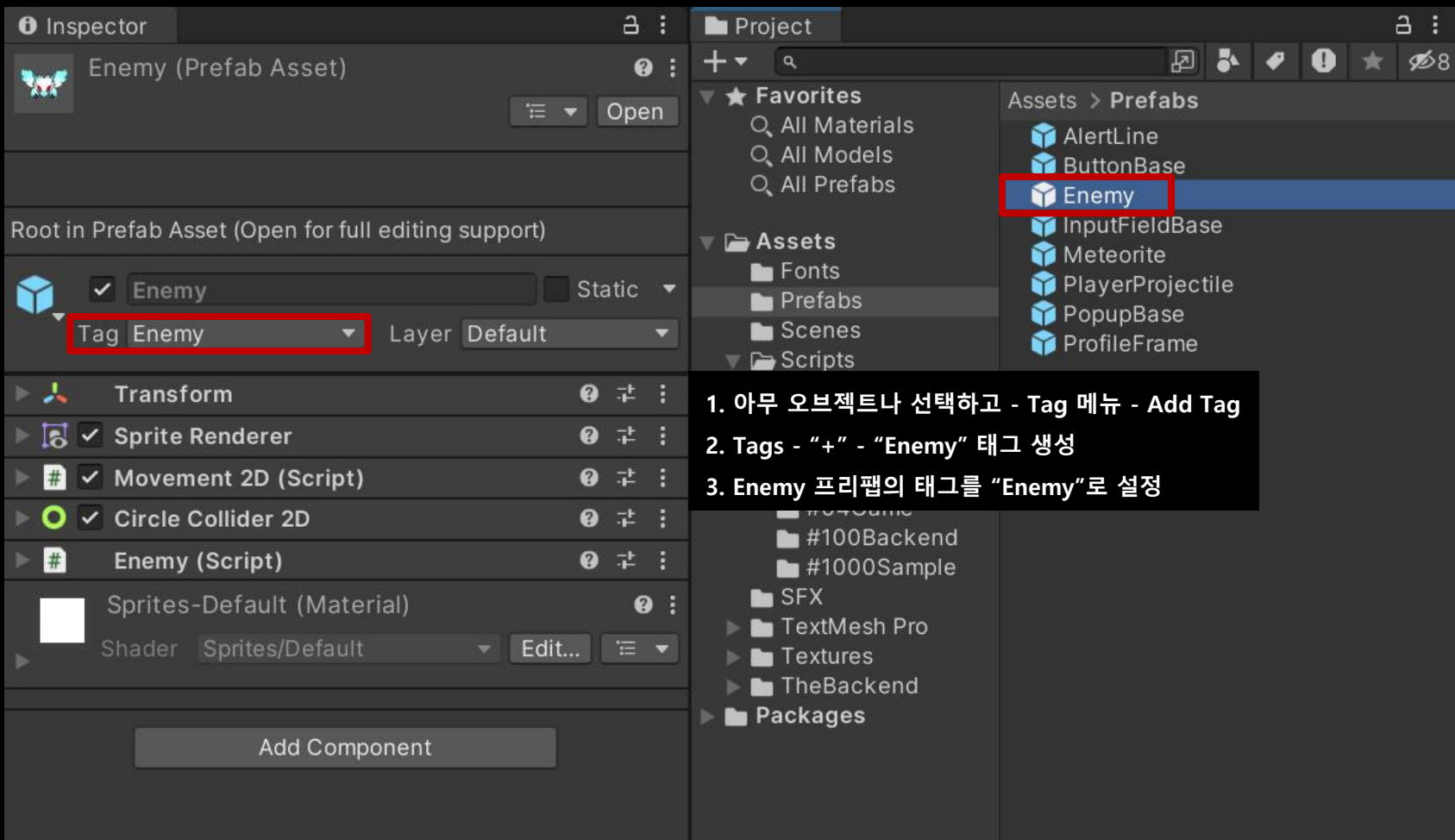

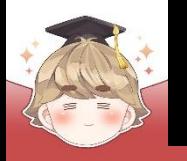

 $\mathbf{1}$ 

# **게임 시스템 구현 I**

### ■ 화면 밖으로 나가는 오브젝트를 삭제하는 스크립트 생성 및 작성 □ C# Script 생성 후 스크립트의 이름을 "DestroyByPosition"으로 변경

```
using UnityEngine;
□ public class DestroyByPosition : MonoBehaviour
     [SerializeField]
     private StageData
                        stageData;
     private float destroyWeight = 2;
     private void LateUpdate()
         if ( transform.position.y < stageData.LimitMin.y - destroyWeight ||transform. position.y > stageData.LimitMax.y + destroyWeighttransform.position.x < stageData.LimitMin.x - destroyWeight
              transform. position.x > stageData.LimitMax.x + destroyWeight )Destroy(gameObject);
```
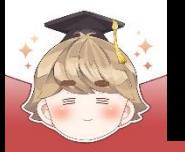

#### ■ Enemy, Meteorite, PlayerProjectile 프리팹에 컴포넌트 추가 및 설정

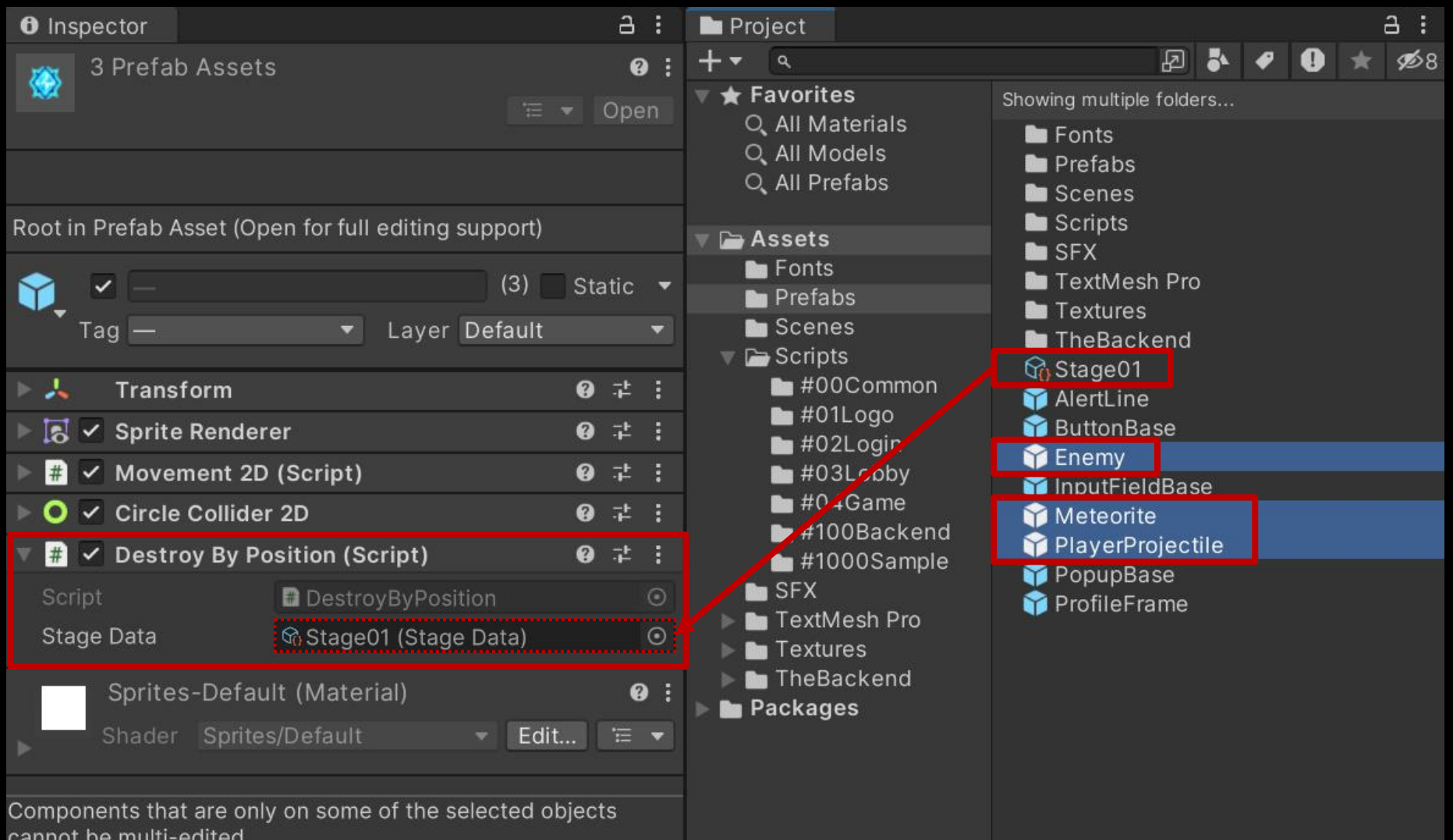

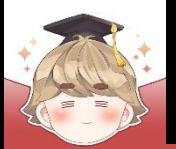

#### ■ 적, 운석 생성 위치와 오브젝트 삭제 위치

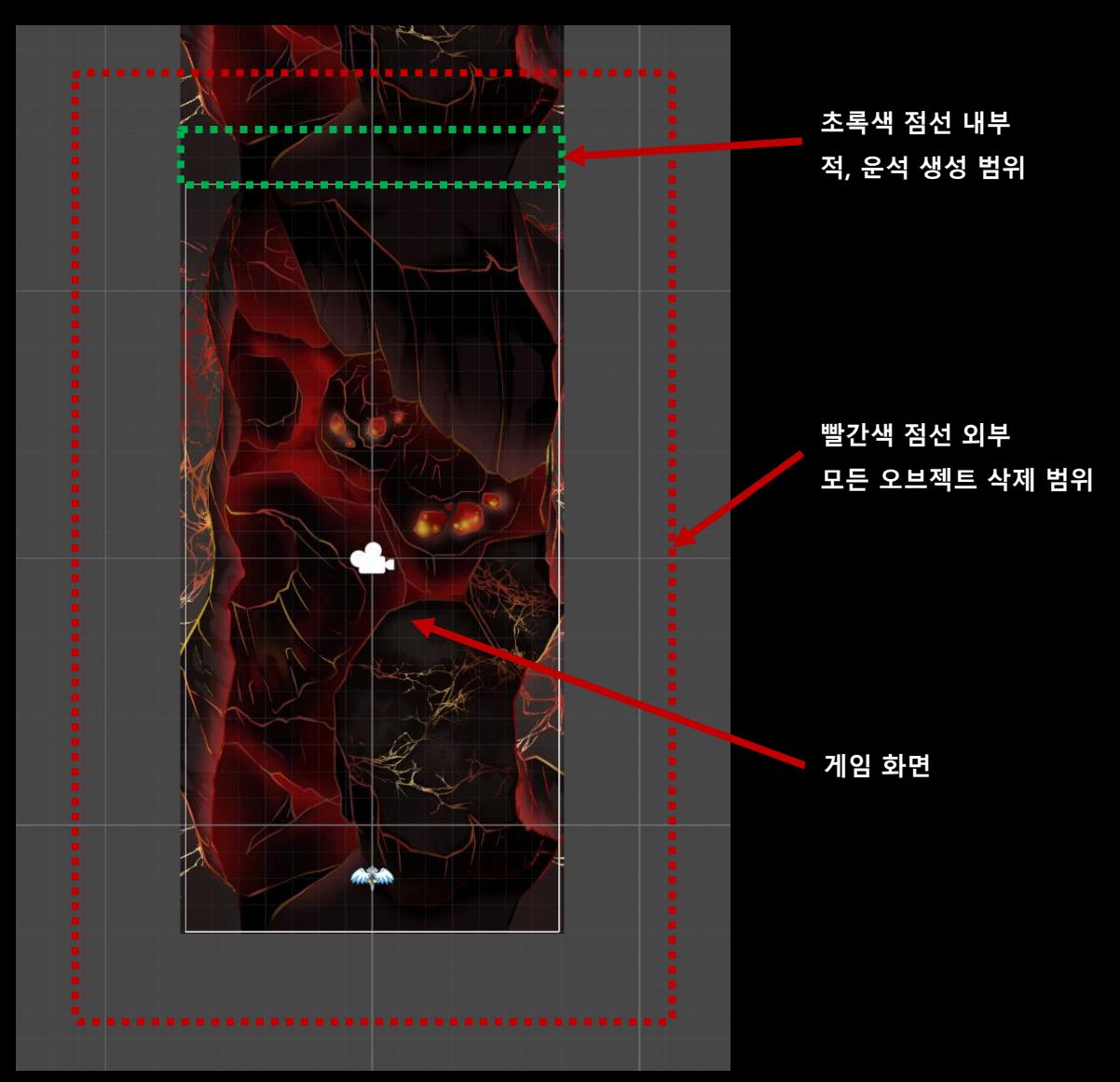

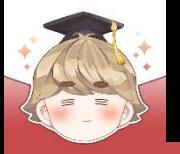

■ 결과 화면

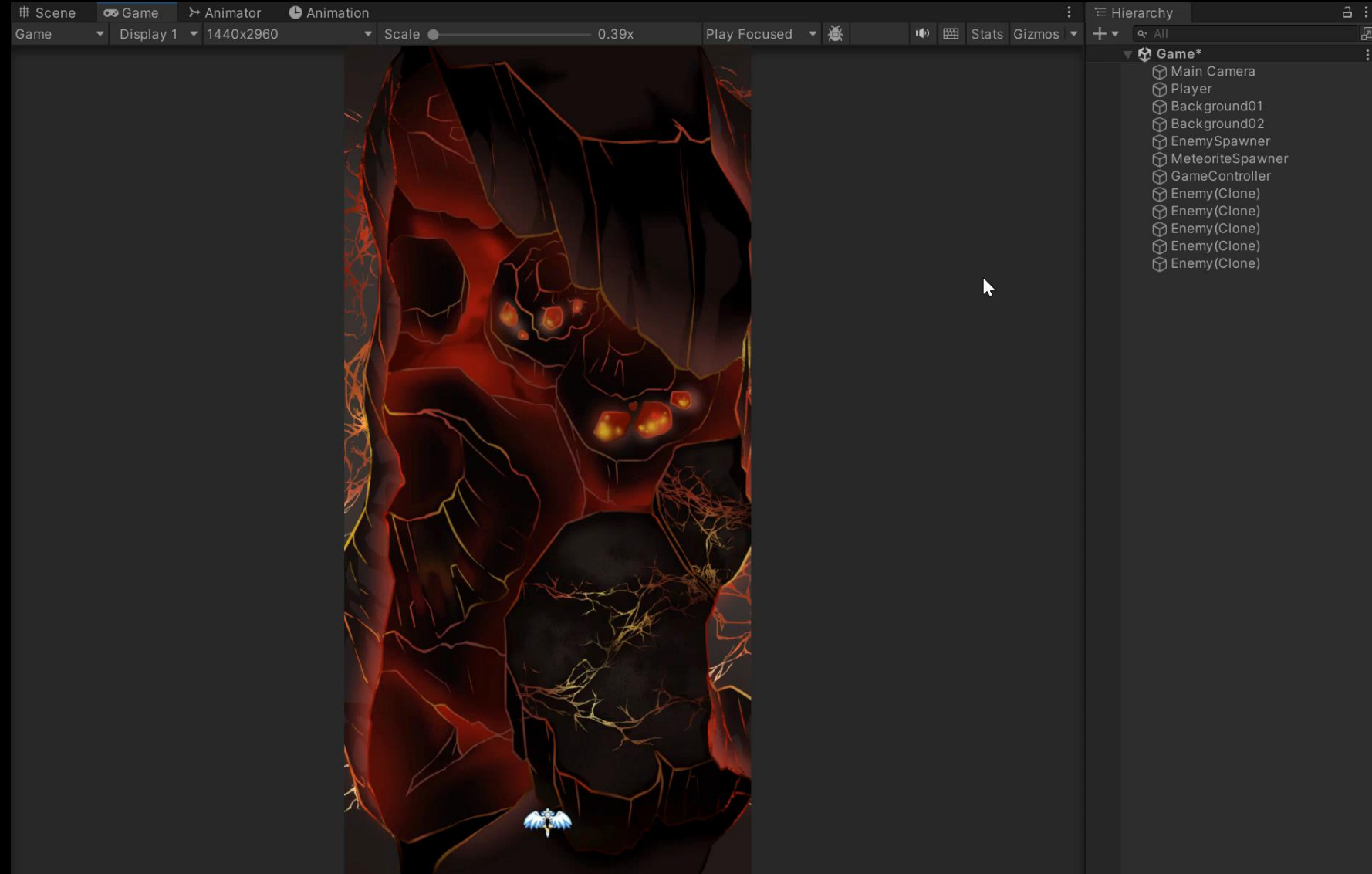

### **게임 정보 업데이트**

#### ■ **게임오버 되었을 때 유저 경험치, 레벨 정보 갱신**

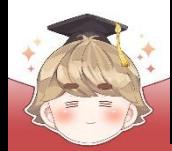

### **게임 정보 업데이트**

### ■ **게임오버 되었을 때 유저 경험치, 레벨 정보 갱신**

**UpdateV2() : 테이블에 저장되어 있는 값 중 inDate 컬럼의 값과 소유하는 유저의 owner\_inDate가 일치하는 row를 검색하여 수정**

**스키마 정의/미정의 여부 관계없이 데이터를 수정할 수 있다.**

**자기 자신의 public/private 데이터를 수정할 수 있다.**

**타인의 public 데이터를 수정할 수 있다.**

**타인의 private 데이터를 수정할 수 없다.**

**숫자형 데이터의 경우, 최대 9007199254740991(약 9000조)까지 안전하게 값을 넣을 수 있다. 그 이상 의 데이터를 삽입할 경우, 일의 자리, 십의 자리 수는 0으로 내림처리가 된다. 숫자가 증가하여 자리 수가 많아질수록 작은 수는 내림처리가 되며 큰 수는 왼쪽 기준으로 16~18자리의 수까지 값이 유지된다.**

**param에 row 내 일부 컬럼만 존재할 경우 해당 컬럼만 수정된다.**

**param에 존재하지 않는 컬럼이 삭제되지 않는다.**

**param에 row 내 존재하지 않는 컬럼이 존재할 경우**

**스키마 미정의 테이블의 경우 row에 존재하지 않는 컬럼을 update 한 경우 새로운 컬럼이 추가**

**스키마 정의 테이블의 경우 스키마를 선언하지 않은 컬럼을 update 한 경우 에러 발생**

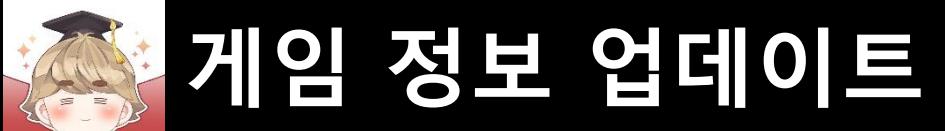

#### ■ 게임 정보를 업데이트하는 GameDataUpdate() 메소드 정의

□ BackendGameData Script 수정

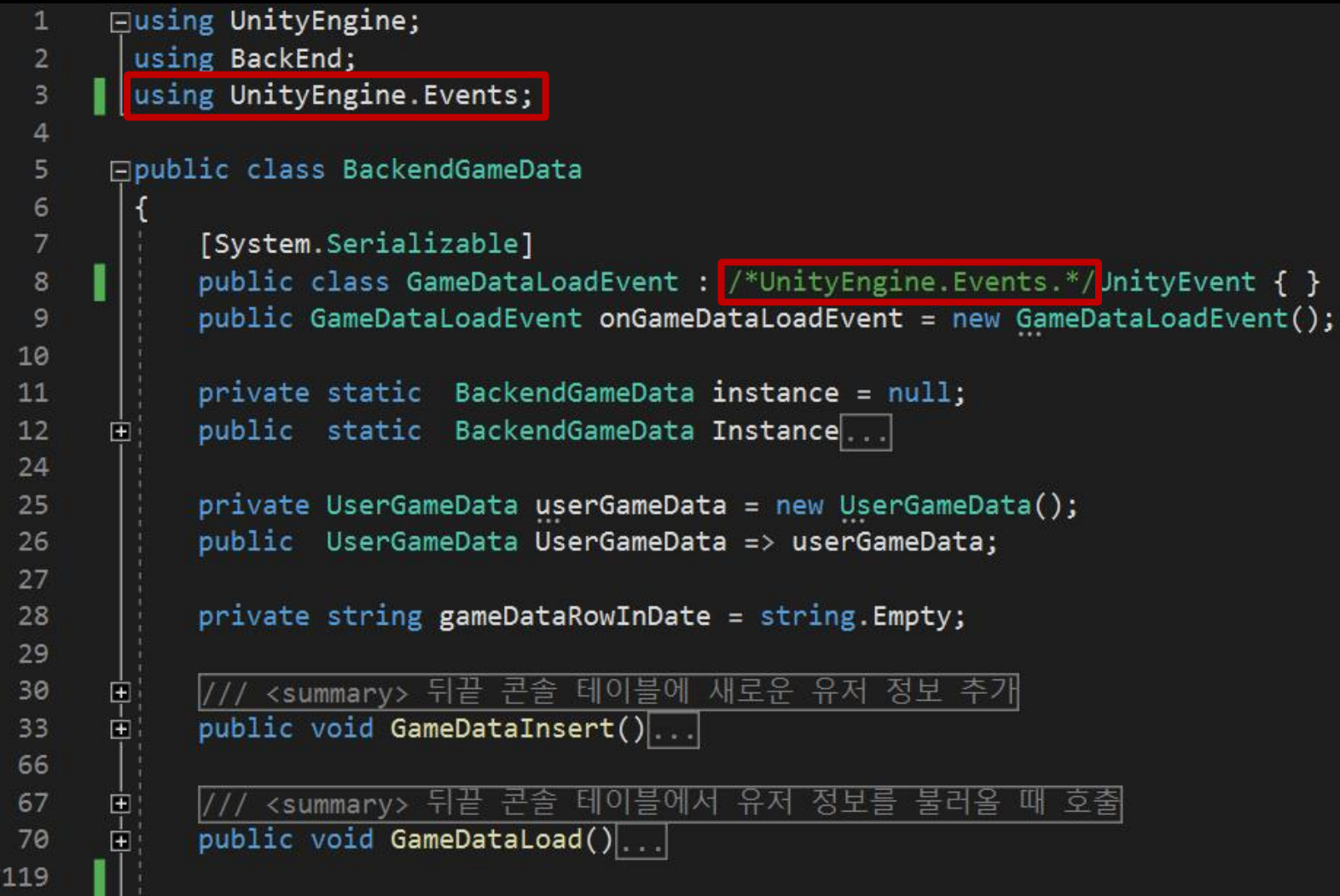

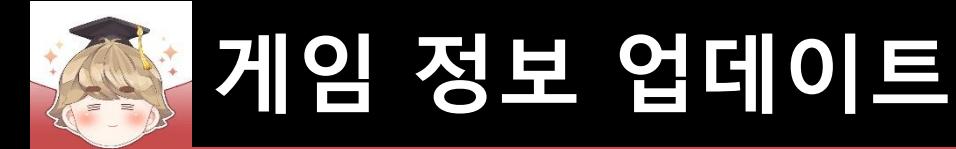

□ BackendGameData Script 수정 (계속)

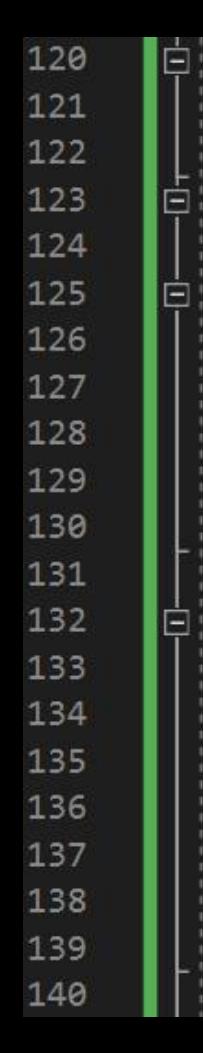

```
/// <summary>
/// 뒤끝 콘솔 테이블에 있는 유저 데이터 갱신
// \langle/summary>
public void GameDataUpdate(UnityAction action=null)
   if
     ( userGameData == null)
       Debug.LogError("서버에서 다운받거나 새로 삽입한 데이터가 존재하지 않습니다." +
                    "Insert 혹은 Load를 통해 데이터를 생성해주세요.");
       return;
   Param param = new Param()
       { "level", userGameData.level },
      { "experience", userGameData.experience },
      { "gold", userGameData.gold },
      { "jewel", userGameData.jewel },
       { "heart", userGameData.heart }
   };
```
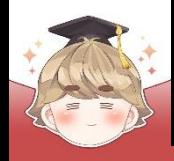

## **게임 정보 업데이트**

```
□ BackendGameData Script 수정 (계속)
```

```
// 게임 정보의 고유값(gameDataRowInDate)이 없으면 에러 메시지 출력
if ( string. IsNullOrEmpty(gameDataRowInDate) )
   Debug.LogError($"유저의 inDate 정보가 없어 게임 정보 데이터 수정에 실패했습니다.");
// 게임 정보의 고유값이 있으면 테이블에 저장되어 있는 값 중 inDate 컬럼의 값과
// 소유하는 유저의 owner_inDate가 일치하는 row를 검색하여 수정하는 UpdateV2() 호출
else
   Debug.Log($"{gameDataRowInDate}의 게임 정보 데이터 수정을 요청합니다.");
   Backend.GameData.UpdateV2("USER_DATA", gameDataRowInDate, Backend.UserInDate, param, callback =>
      if ( callback. IsSuccess() )
          Debug.Log($"게임 정보 데이터 수정에 성공했습니다. : {callback}");
          action?.Invoke();
      else
          Debug.LogError($"게임 정보 데이터 수정에 실패했습니다. : {callback}");
   \});
```
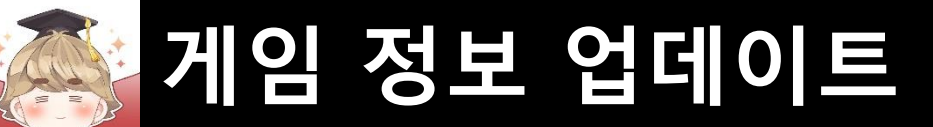

#### ■ 게임오버 되었을 때 유저의 경험치/레벨 정보를 갱신하고 씬 전환

□ GameController Script 수정

```
using UnityEngine;
1
\overline{2}Epublic class GameController : MonoBehaviour
\Deltapublic bool
                          IsGameOver { set; get; } = false;
5
6
7
          public void GameOver()
8
              // 중복 처리 되지 않도록 bool 변수로 제어
9
              if ( IsGameOver == true ) return;
10
1112IsGameOver = true;13// 경험치 증가 및 레벨업 여부 검사
14
              // (현재 레벨 시스템에 대한 설정이 없기 때문에 경험치의 최대치를 100으로 가정)
15
              // (게임을 한번 플레이할 때마다 경험치는 25씩 증가)
16
              BackendGameData. Instance. UserGameData. experience += 25;
17
18
              if ( BackendGameData.Instance.UserGameData.experience >= 100 )
19
                  BackendGameData. Instance. UserGameData. experience = \theta;
20
21BackendGameData. Instance. UserGameData. level ++;
22
23
24
              // 게임 정보 업데이트
              BackendGameData. Instance. GameDataUpdate(AfterGameOver);
25
26
          -}
27
          public void AfterGameOver()
28
29
              // 로비 씬으로 이동
30
              Utils.LoadScene(SceneNames.Lobby);
31
3233
```
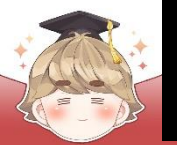

### **게임 정보 업데이트**

#### ■ 결과 화면

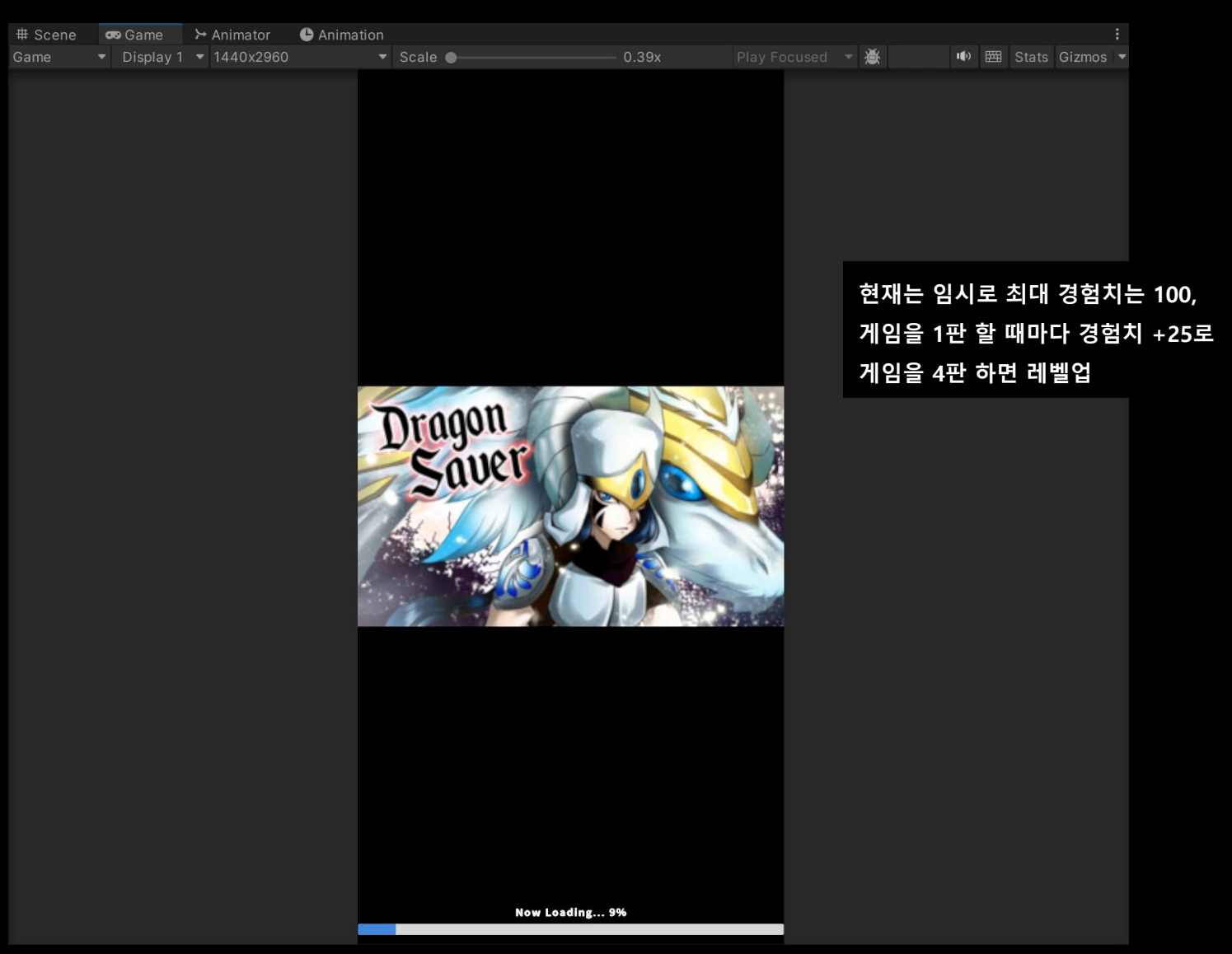